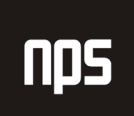

# PLAČILNI PROMET

## NAVODILA ZA UPORABNIKE

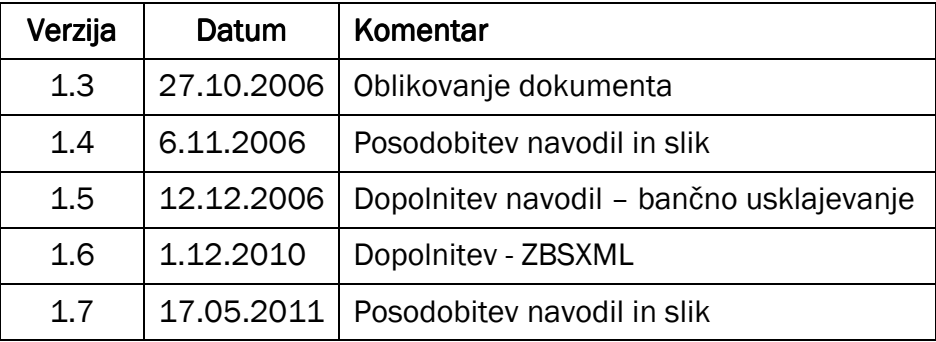

#### KAZALO

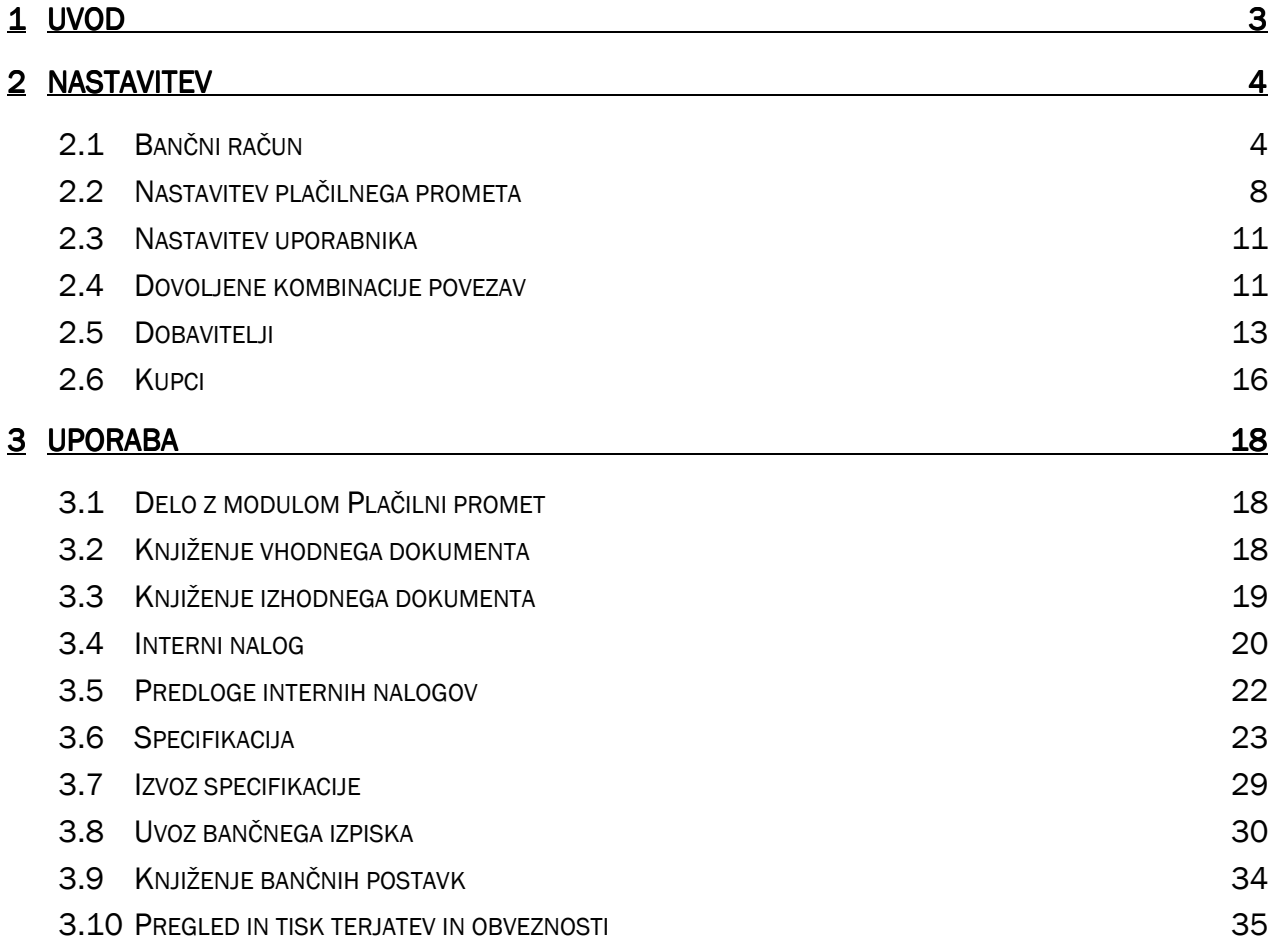

nps

## 1 UVOD

NPS modul Plačilni promet omogoča evidentiranje dolgov in obveznosti, avtomatsko predlaganje in planiranje obveznosti, izdelavo specifikacije za plačevanje (zbirni nalog) in avtomatsko zapiranje odprtih postavk kupcev in dobaviteljev. Omogočeno je vodenje neomejenega števila lastnih bančnih računov in tudi evidentiranje vseh bančnih računov kupcev in dobaviteljev. Funkcionalnost je omejena na domači plačilni promet.

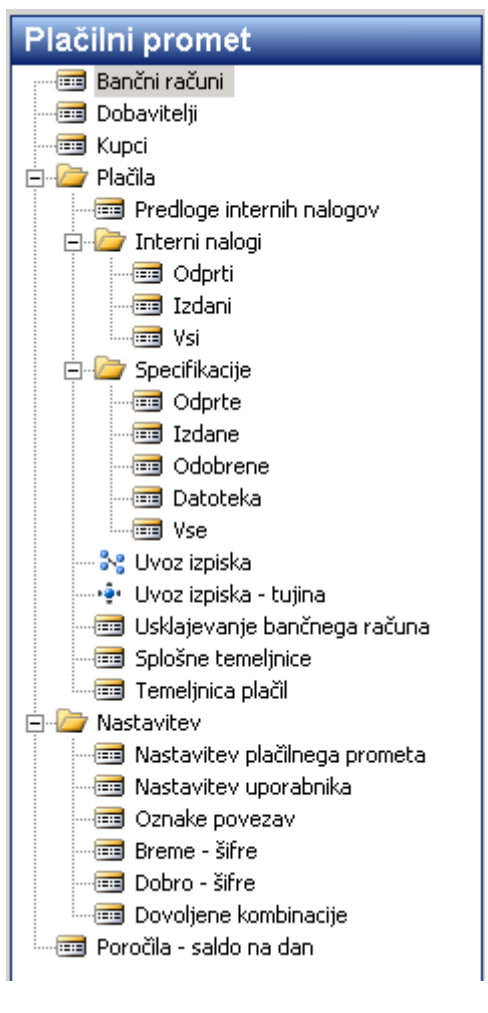

Slika 1: Plačilni promet

## 2 NASTAVITEV

#### 2.1 Bančni račun

Za vsak bančni račun, ki ga bomo uporabljali v plačilnem prometu, je potrebno odpreti svojo kartico. Kartica bančnega računa se nahaja na Plačilni promet/Bančni računi.

Novo kartico bančnega računa odpremo z uporabo tipke F3. Stare kartice pa lahko izberemo iz seznama, ki se prikaže, če pritisnemo tipko F5.

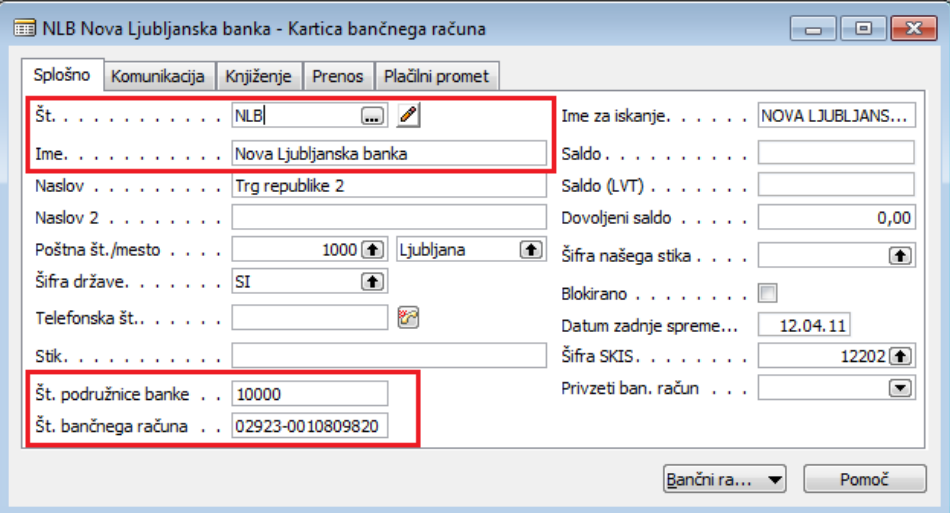

Slika 2: Kartica bančnega računa

Ko odpremo novo kartico bančnega računa, je potrebno nekatera polja izpolniti, ki so potrebna za delovanje modula. Na jezičku Splošno je potrebno izpolniti naslednja polja:

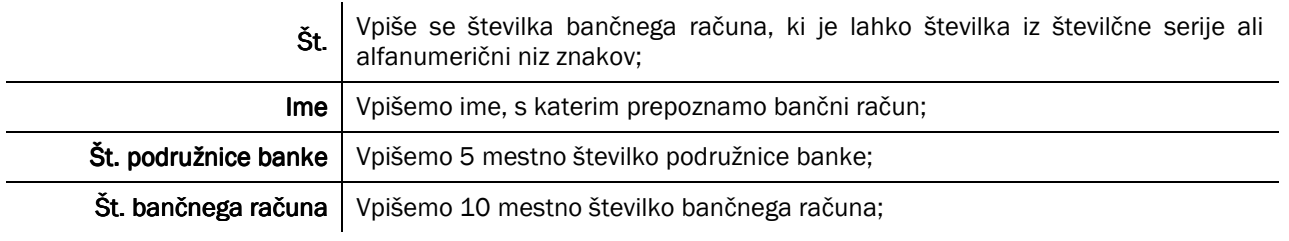

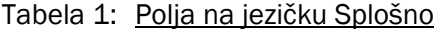

Izpolnimo kontaktne podatke računa v jezičku Komunikacije in nadaljujemo na naslednji zavihek knjiženje.

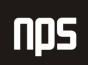

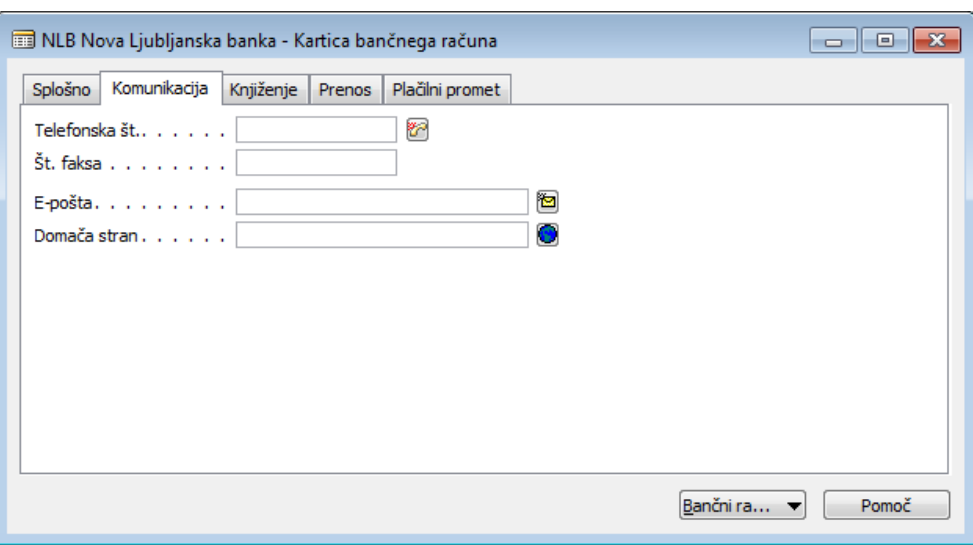

Slika 3: Jeziček komunikacije

Na jezičku Knjiženje je potrebno izpolniti naslednja polja:

Knjižna skupina bančnega računa

Vpišemo Knjižno skupino, ki definira Št. konta GK za bančni račun, na katerega se bodo knjižile transakcije bančnega računa;

Tabela 2: Polja na jezičku Knjiženje

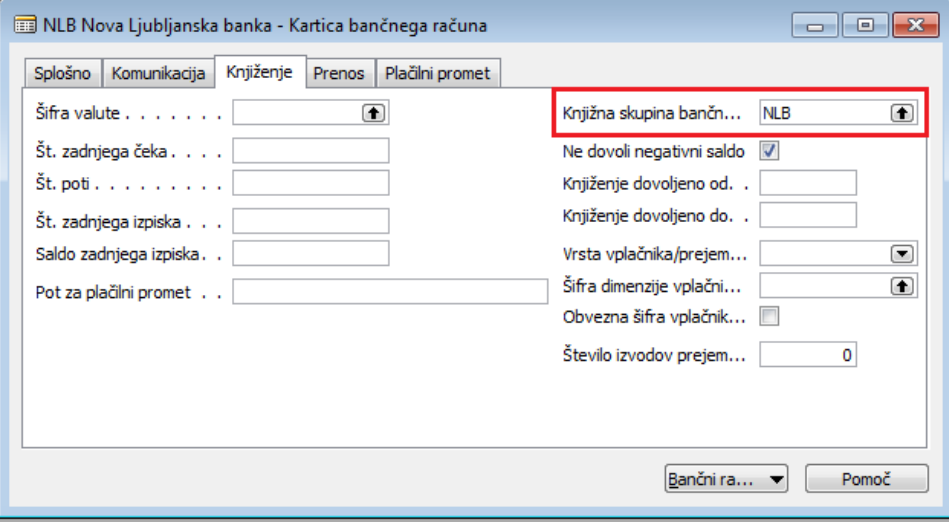

Slika 4: Jeziček Knjiženje

Zavihek Prenos vsebuje že nekatere predhodno izpolnjene podatke iz prejšnjih jezičkov, potrebno je izpolniti še zadnja dva podatka, več v tabeli 3.

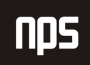

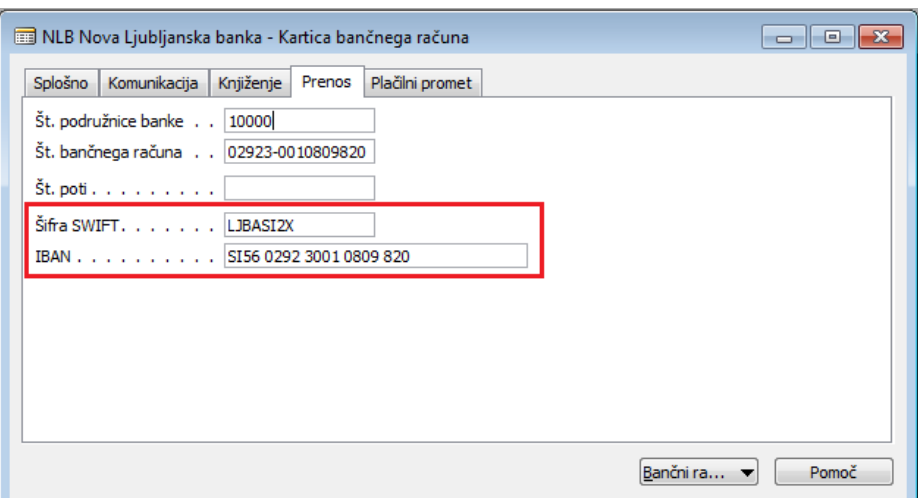

Slika 5: Jeziček Prenos

|           |                    | <b>D</b> T | DТ    | <b>B2</b> | <b>B2</b>                  | <b>B2</b> |  |  |                                           |  |  |         |
|-----------|--------------------|------------|-------|-----------|----------------------------|-----------|--|--|-------------------------------------------|--|--|---------|
| Slovenija | Kontrolna številka |            | 3anka |           | Organizacijska enota banke |           |  |  | Identifikacijska številka komitenta banke |  |  | sievina |
|           |                    |            |       |           |                            |           |  |  |                                           |  |  |         |

#### Slika 6: Struktura IBAN

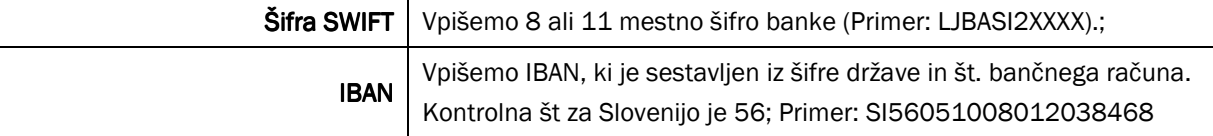

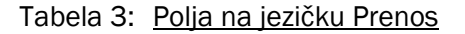

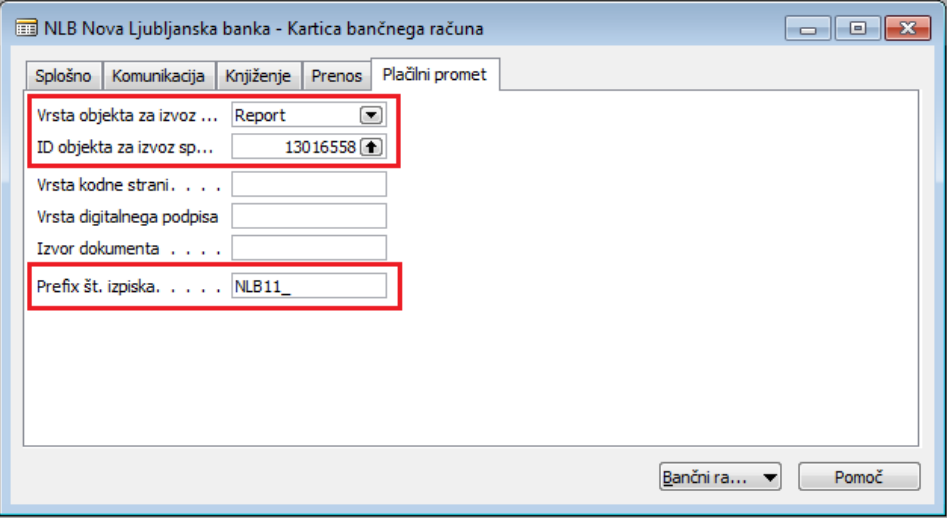

Slika 7: Jeziček Plačilni promet

Na jezičku Plačilni promet je potrebno izpolniti naslednja polja:

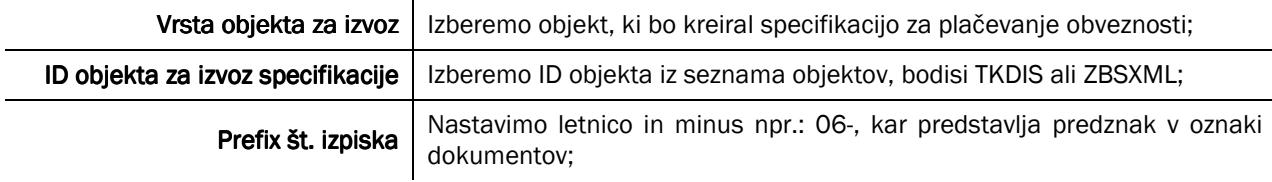

Tabela 4: Polja na jezičku Plačilni promet

## 2.2 Nastavitev plačilnega prometa

Pred uporabo moramo v modulu Plačilni promet izbrati določene nastavitve. To storimo na Nastavitvah plačilnega prometa v modulu Plačilni promet/Nastavitev/Nastavitev plačilnega prometa.

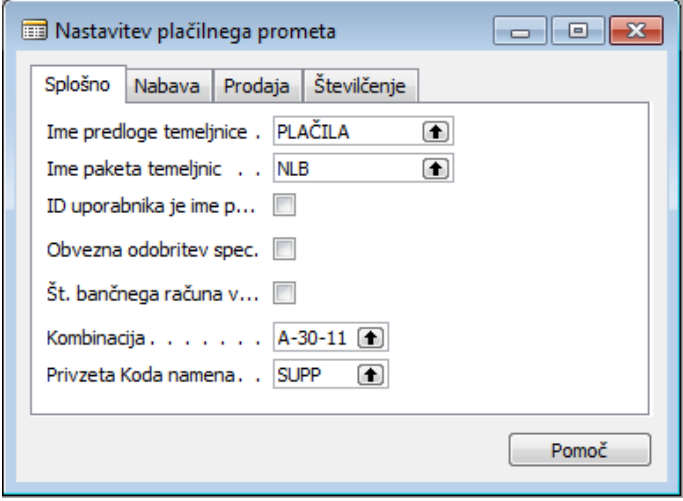

Slika 8: Nastavitev plačilnega prometa

Na jezičku Splošno je potrebno izpolniti naslednja polja:

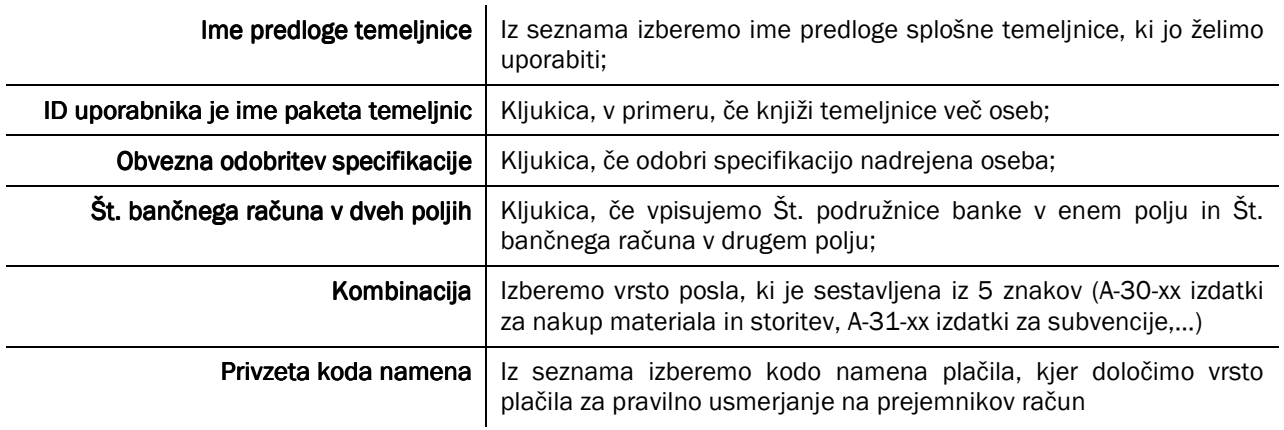

Tabela 5: Polja na jezičku Splošno

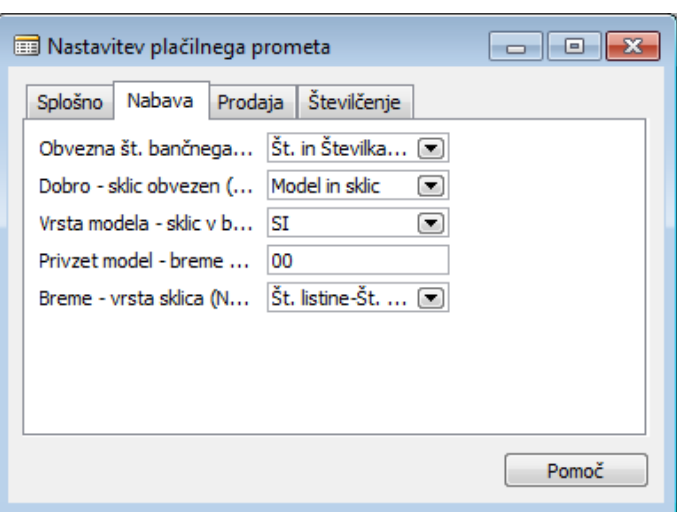

Slika 9: Jeziček Nabava

Na jezičku Nabava so nastavitve za plačilni promet med nami in dobavitelji. Nastaviti moramo podatke za spremljanje plačil naših obveznosti iz nabave. Na tem jezičku lahko nastavimo naslednja polja:

| Obvezna št. bančnega računa  | Izbiramo med možnostmi Prazno, Št., Številka konta, Št. in Številka konta;                                                                                      |
|------------------------------|----------------------------------------------------------------------------------------------------|
| Dobro – sklic obvezen        | Izbiramo med možnostmi Prazno, Sklic, Model in sklic;                                                                                                    |
| Vrsta modela - sklic v breme | Izberemo med možnostjo Prazno ali SI                                                                                                    |
| Privzet model - breme        | Če je obvezen sklic, v tem polju določimo model sklica (npr. model 00<br>pomeni zapis podatkov brez dodatnih kontrol - priporočljivo za manjši<br>obseg plačil) |
| Breme - vrsta sklica         | Izbiramo med možnostmi Št. listine; Št. listine - Št. dobavitelja; Št.<br>dobavitelja - Št. listine; Štev. serija;                                              |

Tabela 6: Polja na jezičku Nabava

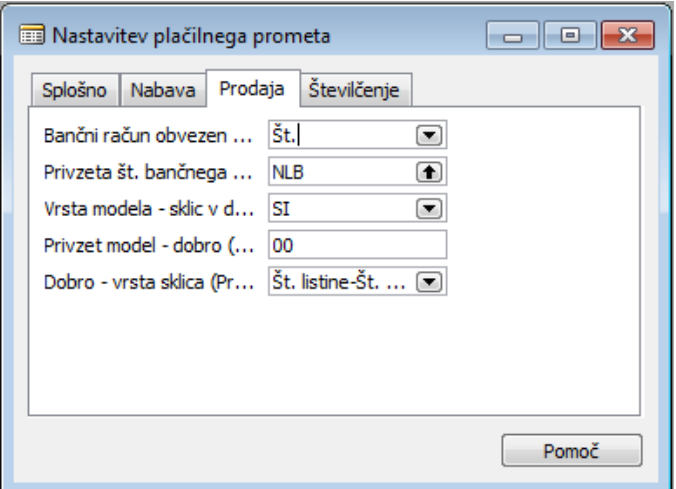

Slika 10: Jeziček Prodaja

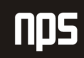

Na jezičku Prodaja so nastavitve za promet med nami in našimi kupci. Na tem jezičku lahko nastavljamo podatke, za spremljanje plačil kupcev. Izpolniti moramo naslednja polja:

| Bančni račun obvezen         | Izbiramo med možnostmi Prazno, Št., Številka konta, Št. in Številka konta;                                                                                      |
|------------------------------|----------------------------------------------------------------------------------------------------|
| Privzeta št. bančnega računa | Izberemo privzeti račun iz seznama naših bančnih računov, na katerega<br>bodo kupci plačevali svoje obveznosti;                                                 |
| Vrsta modela - sklic v dobro | Izberemo med možnostjo Prazno ali SI                                                                                                    |
| Privzet model - dobro        | Ce je obvezen sklic, v tem polju določimo model sklica (npr. model 00<br>pomeni zapis podatkov brez dodatnih kontrol - priporočljivo za manjši<br>obseg plačil) |
| Dobro - vrsta sklica         | Izbiramo med možnostmi Št. listine; Št. listine - Št. kupca; Št. kupca - Št.<br>listine; Štev. serija;                                                          |

Tabela 7: Polja na jezičku prodaja

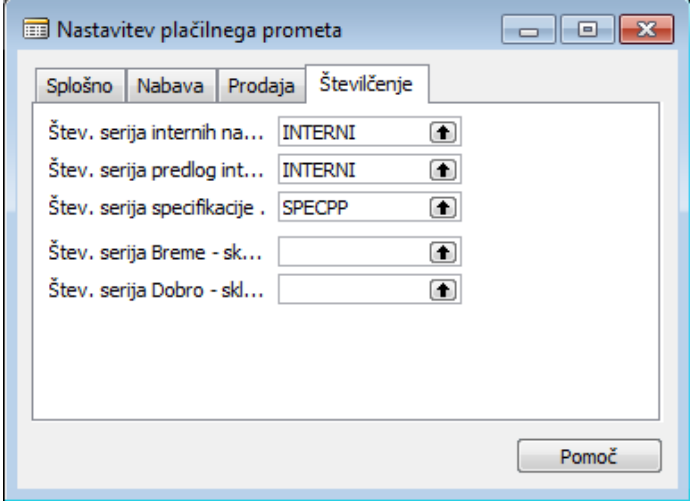

Slika 11: Jeziček Številčenje

Na jezičku Številčenje določimo, kako se bodo številčili uporabljeni dokumenti. Potrebno izpolniti naslednja polja:

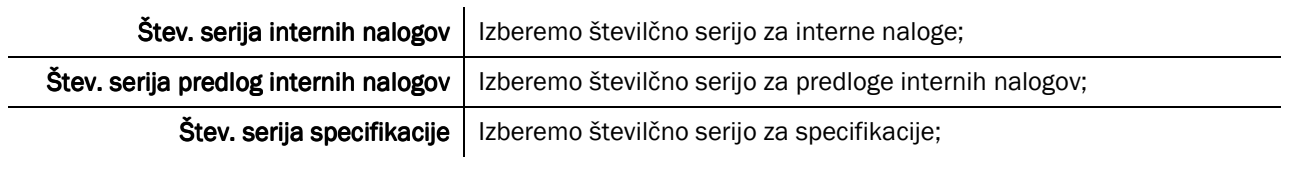

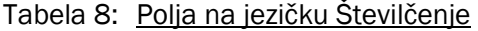

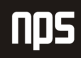

## 2.3 Nastavitev uporabnika

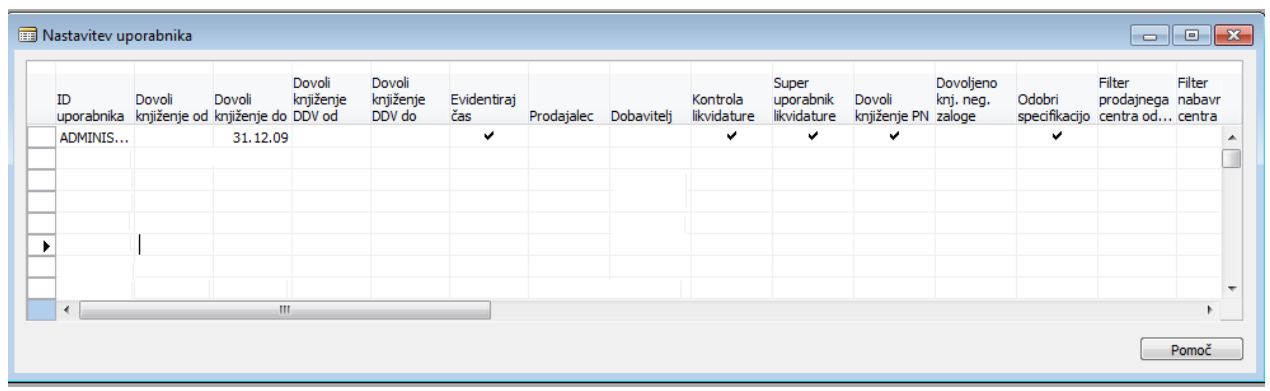

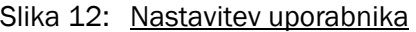

Nekateri uporabniki imajo pravico, da odobrijo izdane specifikacije. Te uporabnike določimo v Nastavitev/Nastavitev uporabnika. Potrebna je kljukica v polju Odobri specifikacijo pri tistih uporabnikih, ki imajo to pravico.

## 2.4 Dovoljene kombinacije povezav

|   | Vrsta zapisa          | Šifra     | Opis |   |
|---|-----------------------|-----------|------|---|
| ▶ | Dovoljena kombinacija | $A-30-11$ |      | ▲ |
|   | Dovoljena kombinacija | A-30-29   |      |   |
|   |                       |           |      | Ξ |
|   |                       |           |      |   |
|   |                       |           |      |   |
|   |                       |           |      |   |
|   | Ш                     |           |      |   |

Slika 13: Dovoljene kombinacije

Vnesemo dovoljene kombinacije povezav v plačilnem prometu. Dovoljena kombinacija je sestavljena iz Oznake povezav, Breme – šifre in Dobro – šifre. Če želimo nastaviti dovoljeno kombinacijo moramo najprej vnesti v modul Plačilni promet/Nastavitve/Oznaka povezave oznako povezave.

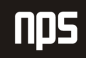

| Vrsta zapisa    | Šifra | Opis |   |
|-----------------|-------|------|---|
| Oznaka povezave | A     |      |   |
|                 |       |      |   |
|                 |       |      | Ξ |
|                 |       |      |   |
|                 |       |      |   |
|                 |       |      |   |
|                 |       |      |   |
|                 |       |      |   |
|                 |       |      |   |
| ∢               | Ш     |      | ь |

Slika 14: Vrsta oznake povezave

Nadaljujemo z vnosom Breme - šifre in Dobro - šifre v modulu Plačilni promet/Nastavitve/Breme-šifra in …/.../Dobro-šifra.

| Vrsta zapisa                        | Šifra | Opis |   |
|-------------------------------------|-------|------|---|
| $\blacktriangleright$ Breme - šifra | 30    |      | ▲ |
|                                     |       |      |   |
|                                     |       |      | Ξ |
|                                     |       |      |   |
|                                     |       |      |   |
|                                     |       |      |   |
|                                     |       |      |   |
|                                     |       |      |   |
|                                     |       |      | ₩ |
| ∢                                   | ш     |      |   |

Slika 15: Vrsta oznake šifre v breme

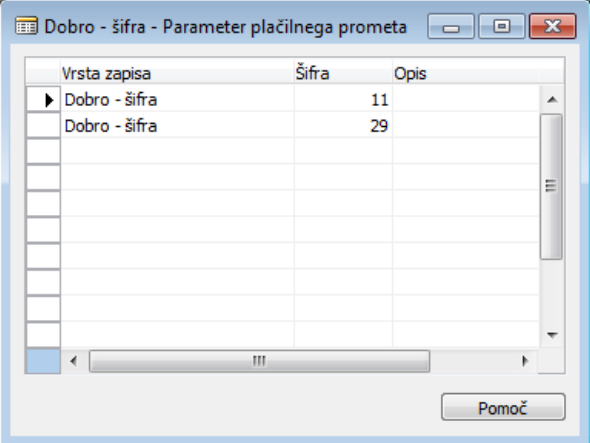

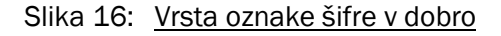

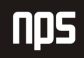

## 2.5 Dobavitelji

**nps** 

Dobavitelje si lahko ogledamo na kartici dobavitelja, ki jo odpremo na Plačilni promet/Dobavitelji. Za vsakega dobavitelja je možno vnesti več bančnih računov in definirati prioritetni bančni račun, ki se bo avtomatsko predlagal pri plačilih.

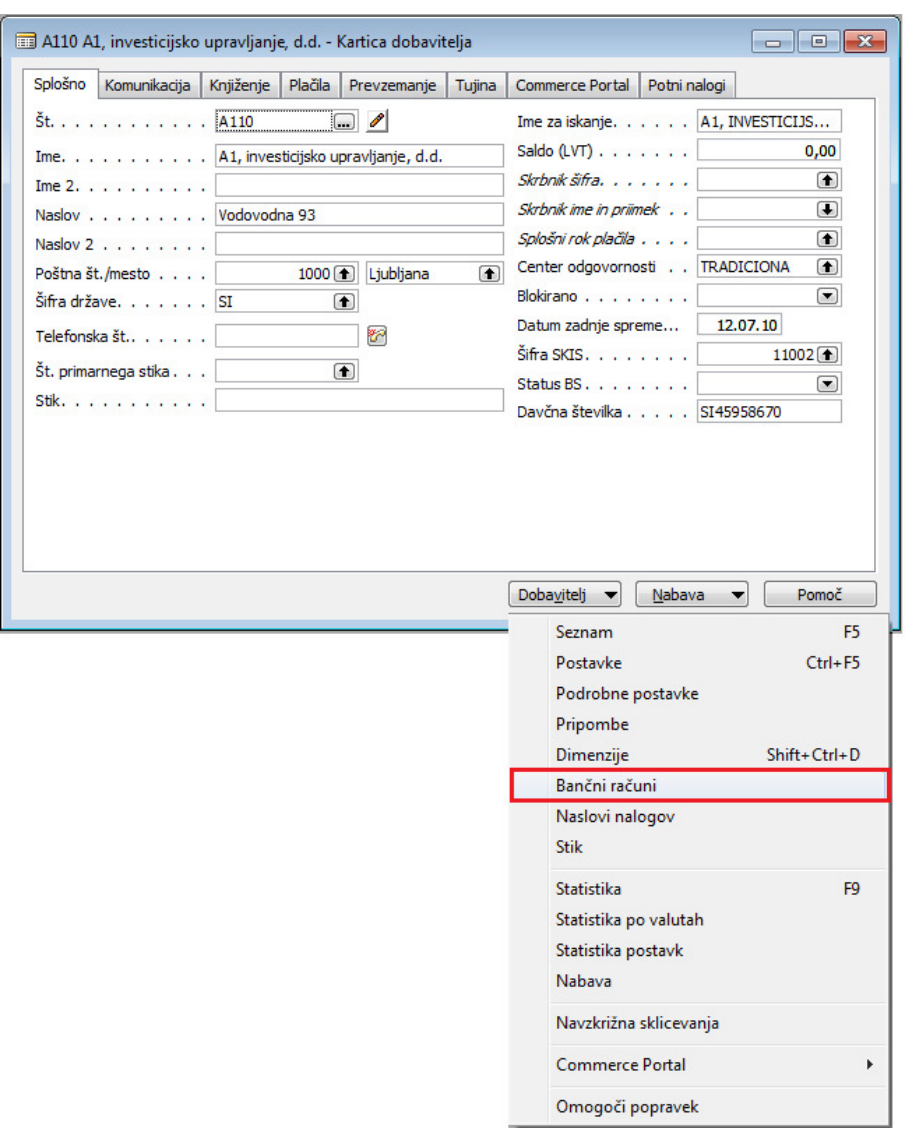

Slika 17: Kartica dobavitelja

Na gumbu Dobavitelj /Bančni računi se nam odpre bančni račun dobavitelja. Bančni račun, ki si ga želimo ogledati, izberemo iz seznama bančnih računov dobavitelja, ki se odpre s tipko F5.

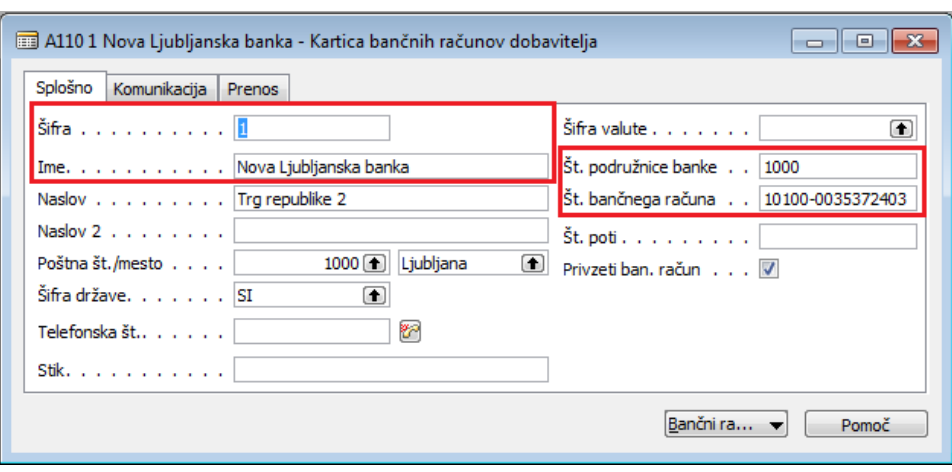

Slika 18: Kartica bančnih računov dobavitelja

Dodatna kartica bančnega računa se lahko odpre z F3. V novi kartici moramo izpolniti naslednja polja:

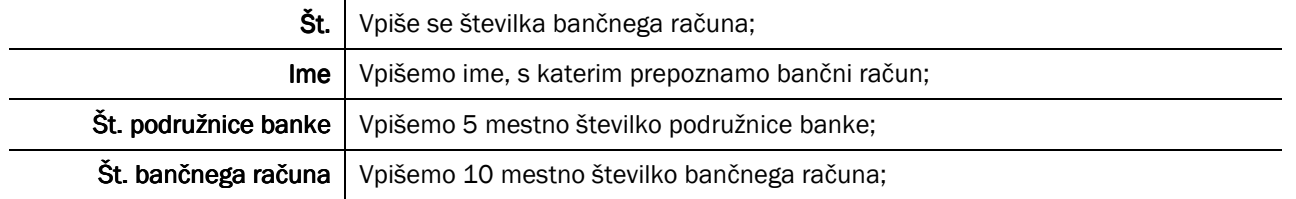

#### Tabela 9: Polja na jezičku Splošno

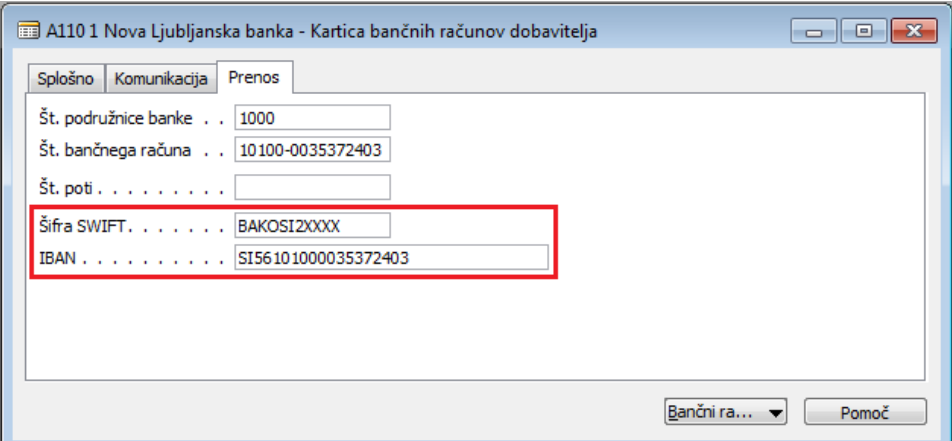

Slika 19: Jeziček Prenos

|             | Šifra SWIFT   Vpišemo 8 ali 11 mestno šifro banke (Primer: LJBASI2XXXX).;                                                              |
|-------------|----------------------------------------------------------------------------------------------------|
| <b>IBAN</b> | Vpišemo IBAN, ki je sestavljen iz šifre države in št. bančnega računa.<br>Kontrolna št za Slovenijo je 56; Primer: SI56051008012038468 |

Tabela 10: Polja na jezičku Prenos

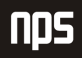

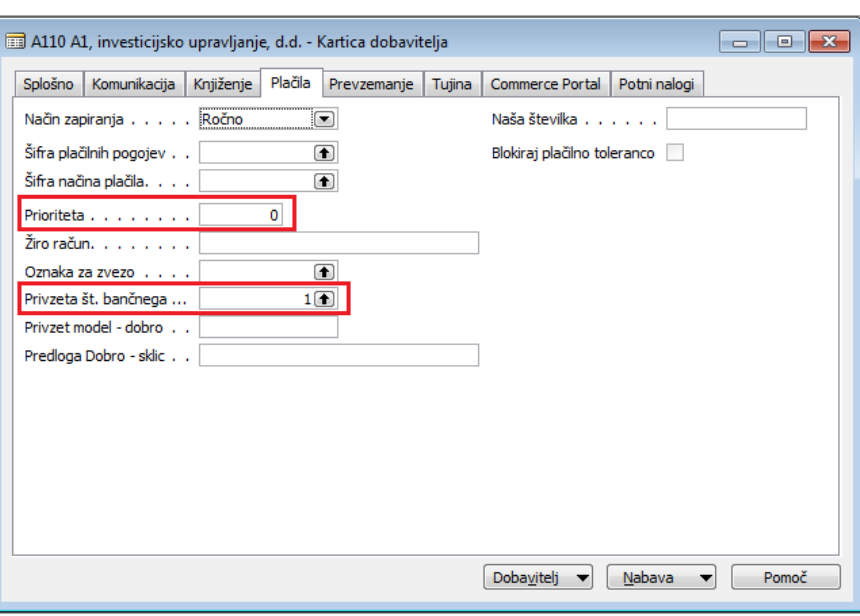

Slika 20: Jeziček Plačila

Na jezičku Plačila na kartici dobavitelja nastavimo privzeti bančni račun in prioriteto dobavitelja. Potrebno je izpolniti naslednja polja:

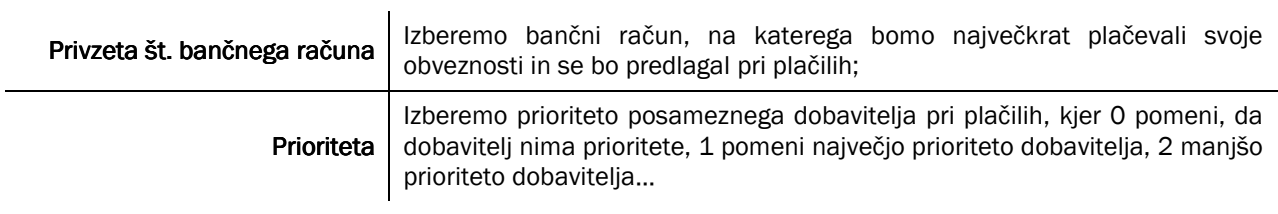

Slika 21: Polja na jezičku Plačila

## 2.6 Kupci

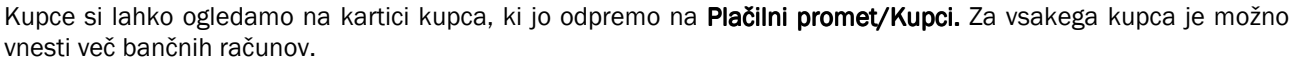

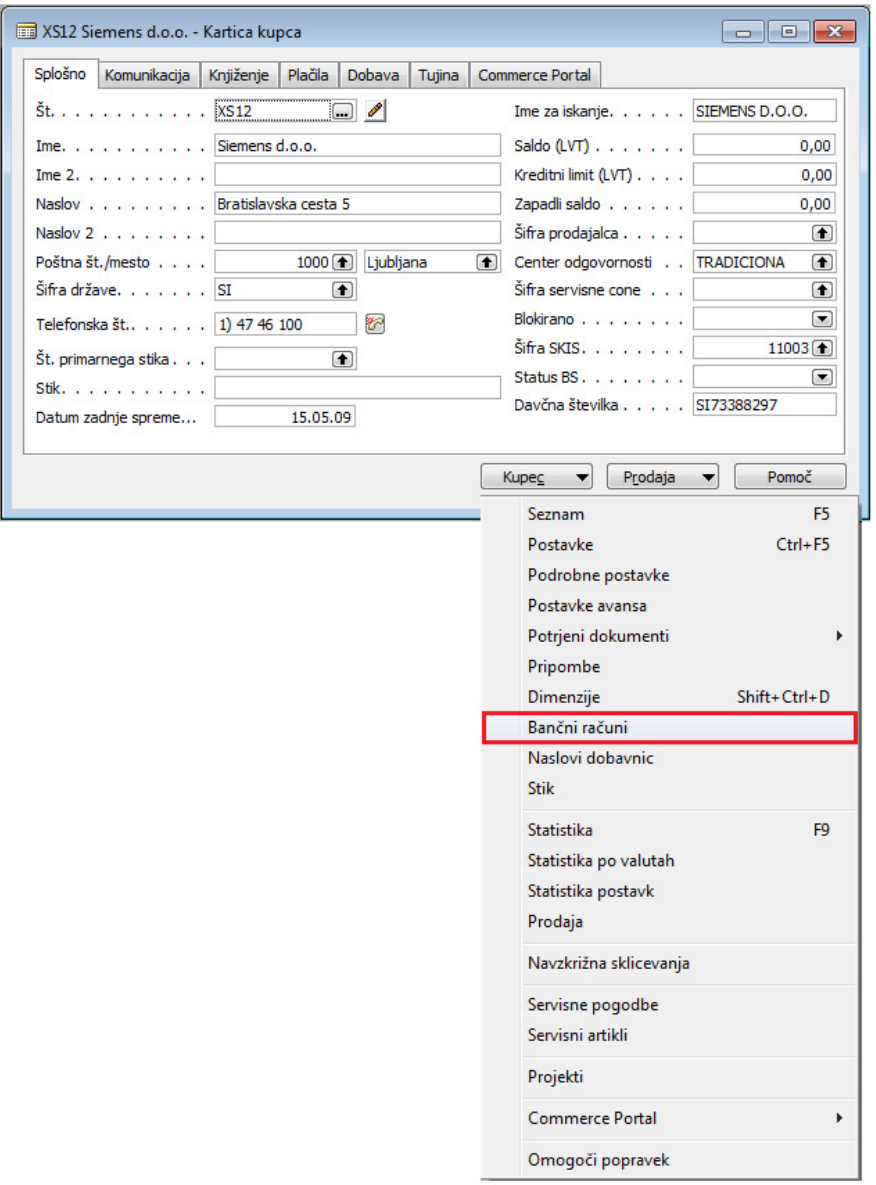

Slika 22: Kartica kupca

Na gumbu Kupec /Bančni računi se nam odpre bančni račun kupca. Bančni račun, ki si ga želimo ogledati, izberemo iz seznama bančnih računov kupca, ki se odpre s tipko F5.

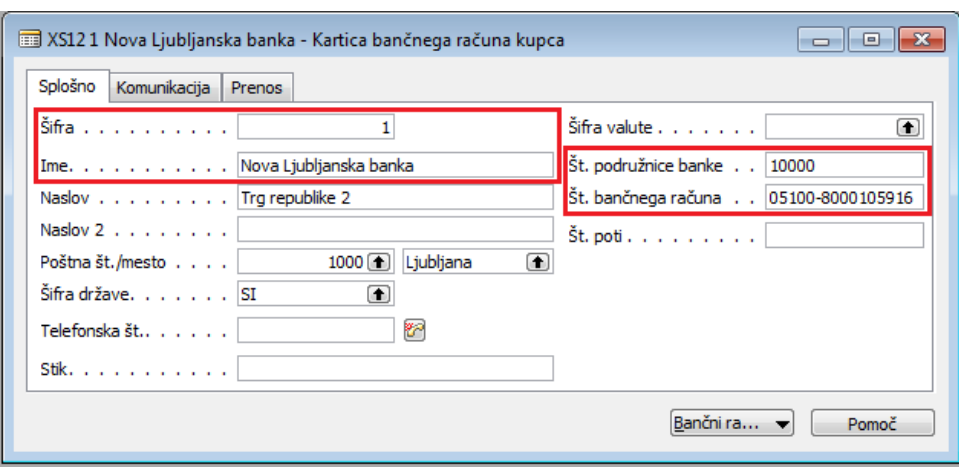

Slika 23: Kartica bančnih računov kupca

Dodatna kartica bančnega računa se lahko odpre z F3. V novi kartici moramo izpolniti naslednja polja:

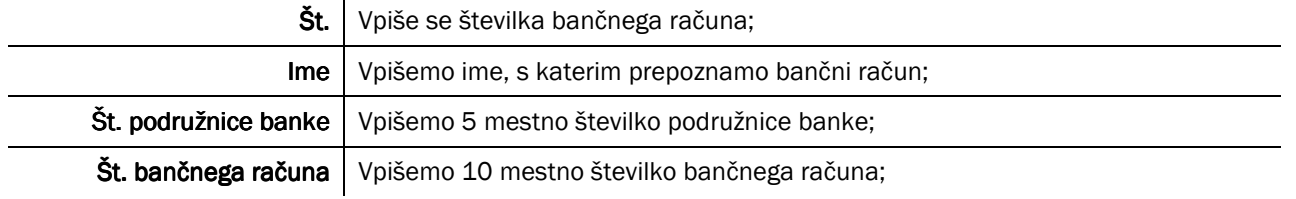

#### Tabela 11: Polja na jezičku Splošno

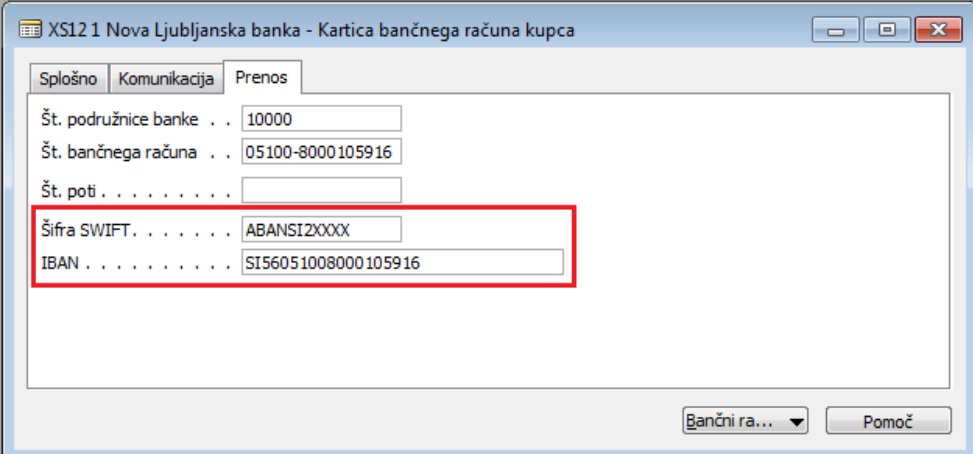

Slika 24: Jeziček Prenos

|             | Šifra SWIFT   Vpišemo 8 ali 11 mestno šifro banke (Primer: LJBASI2XXXX).;                                                                       |
|-------------|----------------------------------------------------------------------------------------------------|
| <b>IBAN</b> | Vpišemo IBAN, ki je sestavljen iz šifre države in št. bančnega računa.<br>.<br>│   Kontrolna št za Slovenijo je 56; Primer: SI56051008012038468 |

Tabela 12: Polja na jezičku Prenos

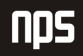

## 3 UPORABA

#### 3.1 Delo z modulom Plačilni promet

S knjiženjem vhodnih in izhodnih faktur dobimo analitiko kupcev in dobaviteljev, kar je osnova za spremljanje dolgov in obveznosti.

V primeru, ko za obveznost nimamo vhodnega dokumenta, si pomagamo z internimi nalogi.

Če se obveznosti pogosto ponavljajo, se lahko kreira predloga internega naloga, s katero si olajšamo vnos podatkov.

Za plačevanje obveznosti se pripravijo specifikacije; to so dokumenti, ki vsebujejo podatke, ki so potrebni za plačevanje obveznosti. Obdelava za predlaganje plačil nam pomaga napolniti specifikacijo, ki upošteva datum dospetja, prioriteto dobaviteljev in znesek, ki je na razpolago za plačila. Specifikacijo lahko shranimo v datoteko, ki se uvozi v bančno aplikacijo za plačilni promet.

Bančni izpisek se uvozi v program in na njegovi osnovi se knjižijo plačila. Za avtomatsko zapiranje kupcev in dobaviteljev je potrebno definirati vrsto sklica.

Ob vsaki vrsti sklica se doda privzeti model. Na izstavljeni fakturi sami definiramo sklic in privzeti model – dobro in na podlagi teh podatkov povezujemo plačilo kupca s fakturo.

#### 3.2 Knjiženje vhodnega dokumenta

Prejeti račun, ki ga knjižimo moramo najprej vpisati v drugih modulih. Do njih nato pridemo tako, da v modulu Vodenje financ, izberemo Obveznosti in nato Računi. Odpre se nam kartica prejetega računa. V glavi Prejetega računa imamo jeziček Plačilni promet.

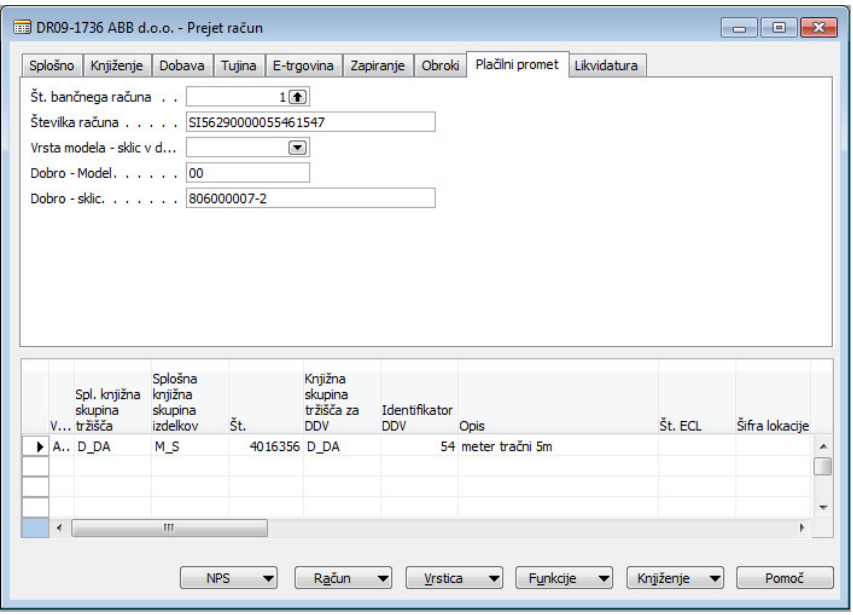

Slika 25: Prejeti račun

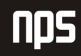

Na jezičku Plačilni promet moramo izpolniti naslednja polja:

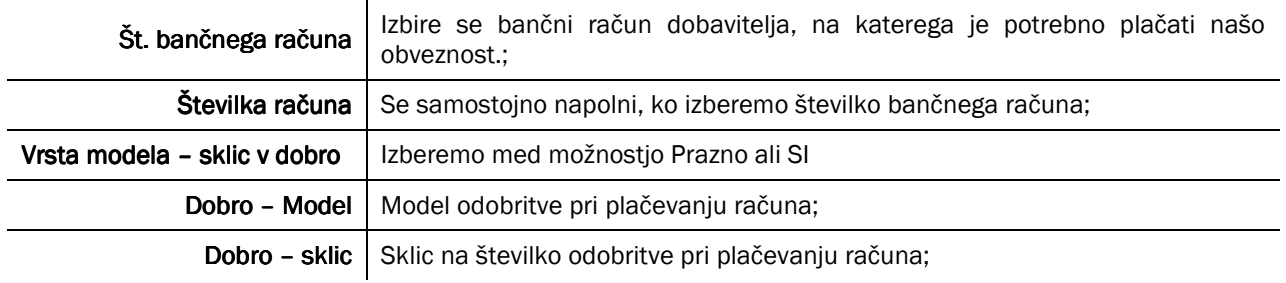

Tabela 13: Polja na jezičku Plačilni promet

Vsi ti podatki se prenašajo v vrstice analitike dobaviteljev in nato v vrstice specifikacije plačil.

## 3.3 Knjiženje izhodnega dokumenta

Izdani račun, ki ga knjižimo, moramo najprej vpisati v modulu Prodaja. Do izdanih računov nato pridemo tako, da v modulu Vodenje financ, izberemo Terjatve in nato Računi. Odpre se nam kartica izdanega računa. V glavi Izdanega računa imamo jeziček Plačilni promet.

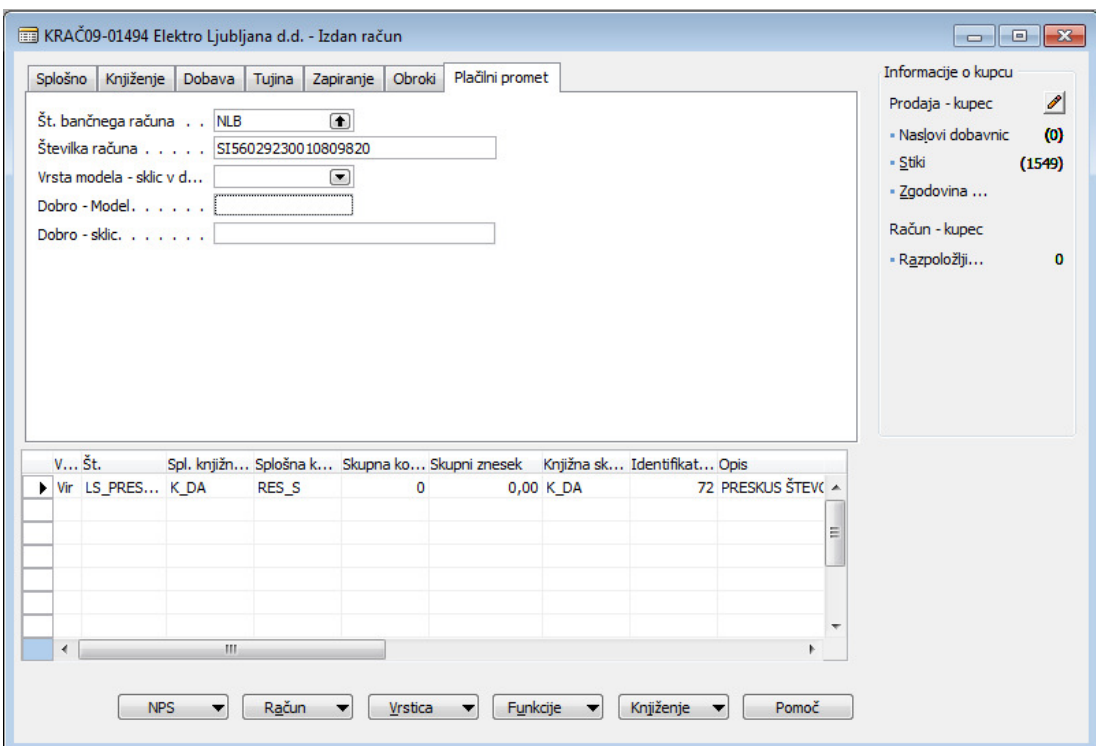

Slika 26: Izdani računi

Na jezičku Plačilni promet moramo izpolniti naslednja polja:

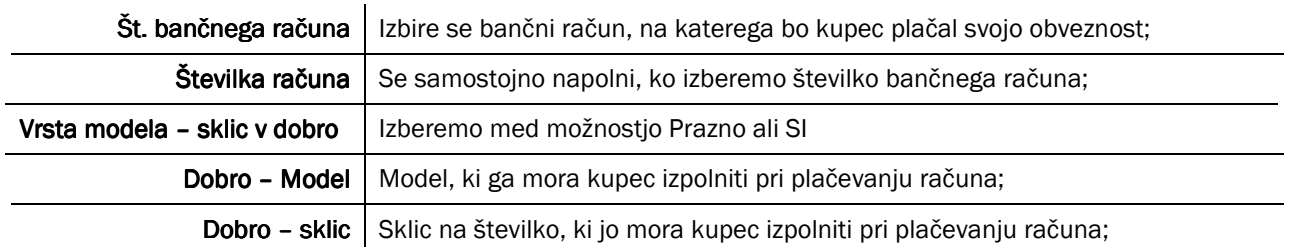

Tabela 14: Polja na jezičku Plačilni promet

Vsi ti podatki se prenašajo v vrstice analitike kupcev.

## 3.4 Interni nalog

V primeru, ko za obveznost nimamo vhodnega dokumenta, si pomagamo z internimi nalogi. Interni nalog je dokument za obveznost, za katero nimamo knjiženega prejetega računa. To je lahko:

- nalog za avans dobavitelju (če nimamo knjiženega avansnega računa)
- vračilo preplačila kupcu
- drugi izdatki (potni stroški…)

Interni nalog se nahaja v modulu Plačilni promet, v mapi Plačila/Interni nalogi. Izbiramo lahko med Odprtimi, Izdanimi ali Vsemi internimi nalogi. Za nov interni nalog odpremo enega od seznamov, in pritisnemo tipko F3.

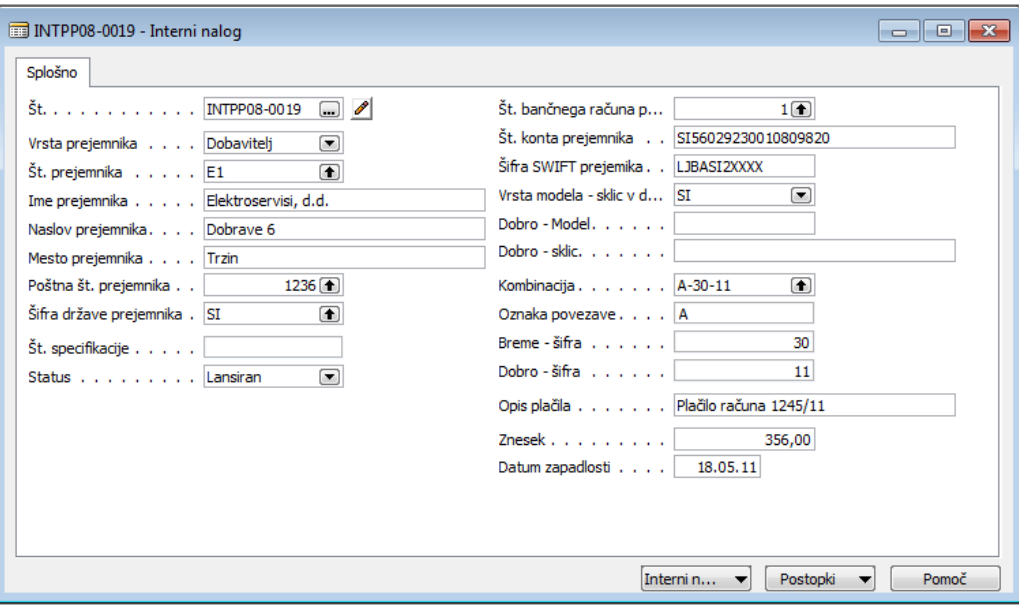

Slika 27: Interni nalog

V novem internem nalogu moramo izpolniti naslednja polja:

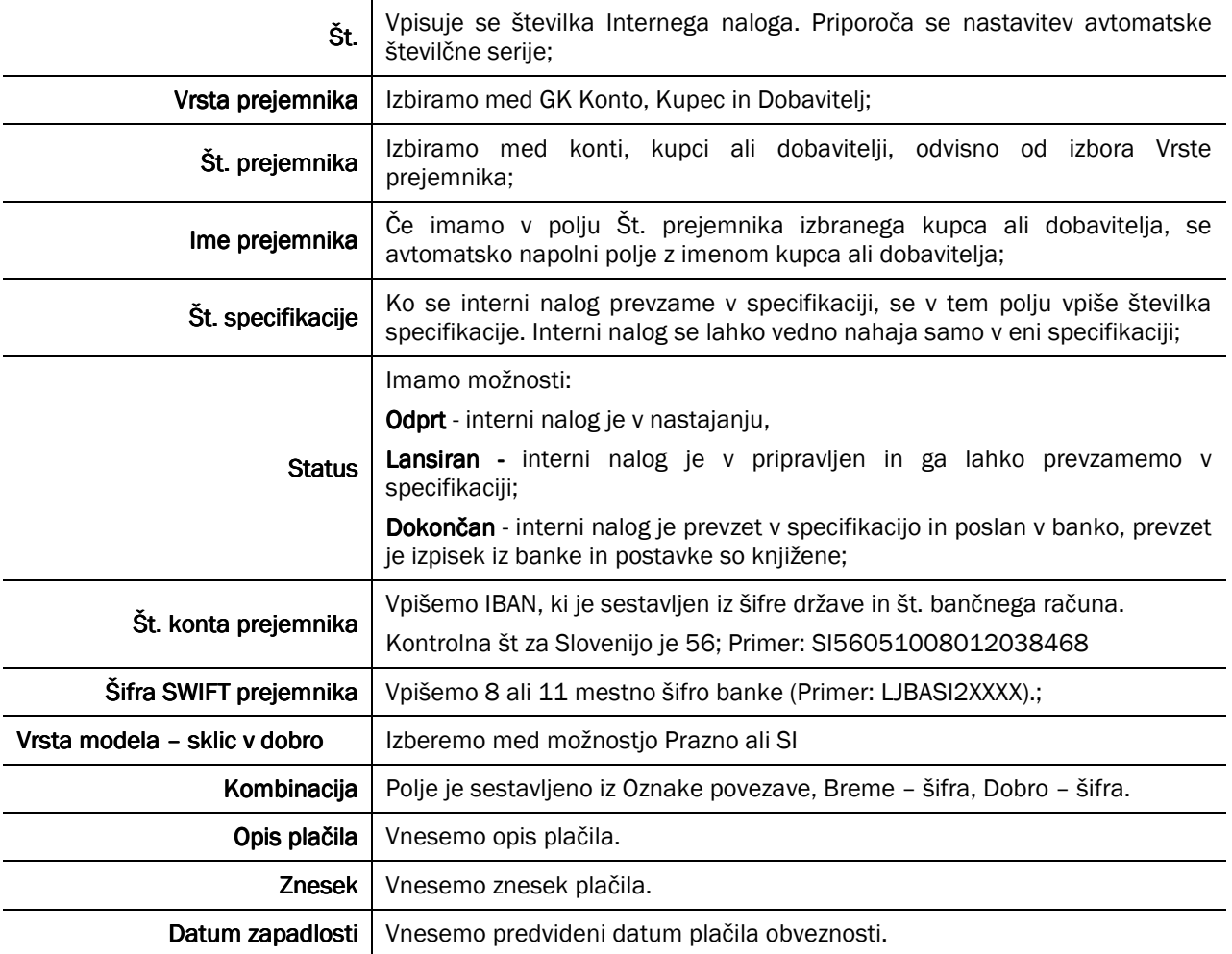

Tabela 15: Polja na Internem nalogu

Ko vnesemo Interni nalog, ga je potrebno lansirati, da ga lahko izberemo v specifikaciji.

Ime datoteke:

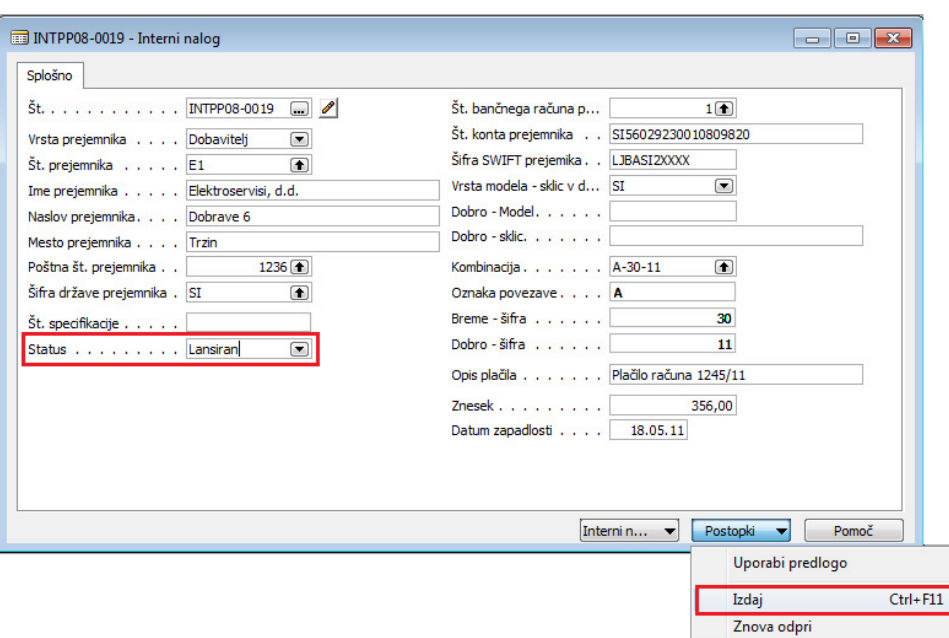

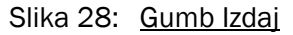

Lansiramo ga z postopkom Izdaj na gumbu Postopki Internega naloga. Ko je enkrat interni nalog lansiran, podatkov ni več mogoče spreminjati. V primeru, da Interni nalog še ni izbran v specifikaciji, ga lahko ponovno odpremo. To naredimo z postopkom Znova odpri na gumbu Postopki Internega naloga.

## 3.5 Predloge internih nalogov

Za obveznosti brez vhodnega dokumenta, ki se pogosto ponavljajo, lahko kreiramo Predloge internih nalogov in si s tem olajšamo vnos internih nalogov.

Predloge internih nalogov se nahajajo v modulu Plačilni promet, v mapi Plačila/Predloge internih nalogov. Novo predlogo odpremo s tipko F3, stare predloge (eno ali več), ki jih želimo uporabiti, si lahko izberemo iz seznama, ki se prikaže, ko pritisnemo tipko F5 ali na gumbu Predloga izberemo Seznam.

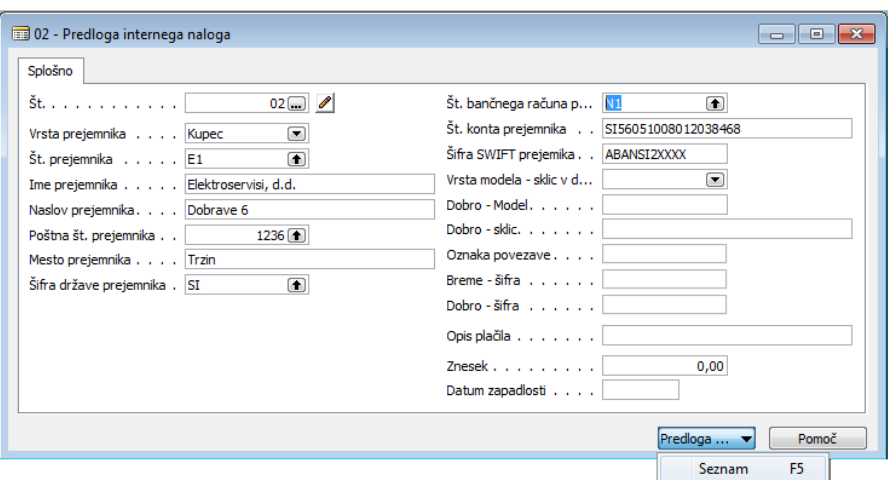

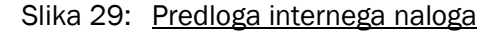

Ime datoteke:

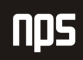

## 3.6 Specifikacija

Za plačevanje obveznosti se pripravijo specifikacije; to so dokumenti, ki vsebujejo podatke, ki so potrebni za plačevanje obveznosti. Obdelava za predlaganje plačil nam pomaga napolniti specifikacijo, ki upošteva datum dospetja, prioriteto dobaviteljev in znesek, ki je na razpolago za plačila. Specifikacijo lahko shranimo v datoteko, ki se uvozi v bančno aplikacijo za plačilni promet.

Specifikacija se nahaja v modulu Plačilni promet, v mapi Plačila/Specifikacije. Izbiramo lahko med Odprtimi, Izdanimi, Odobrenimi, Izvoženimi v Datoteko ali Vsemi specifikacijami. Za novo specifikacijo izberemo Odprte specifikacije in novo specifikacijo odpremo s tipko F3.

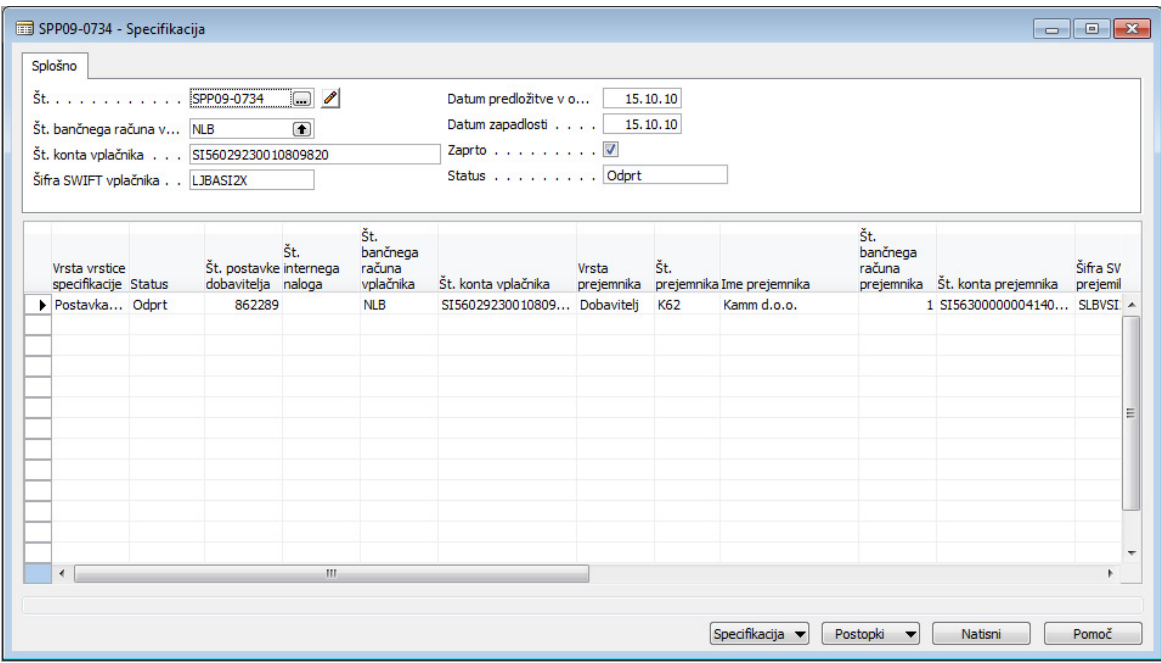

Slika 30: Specifikacija

Specifikacija je sestavljena iz glave in vrstic.

Glava je sestavljena iz:

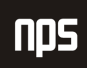

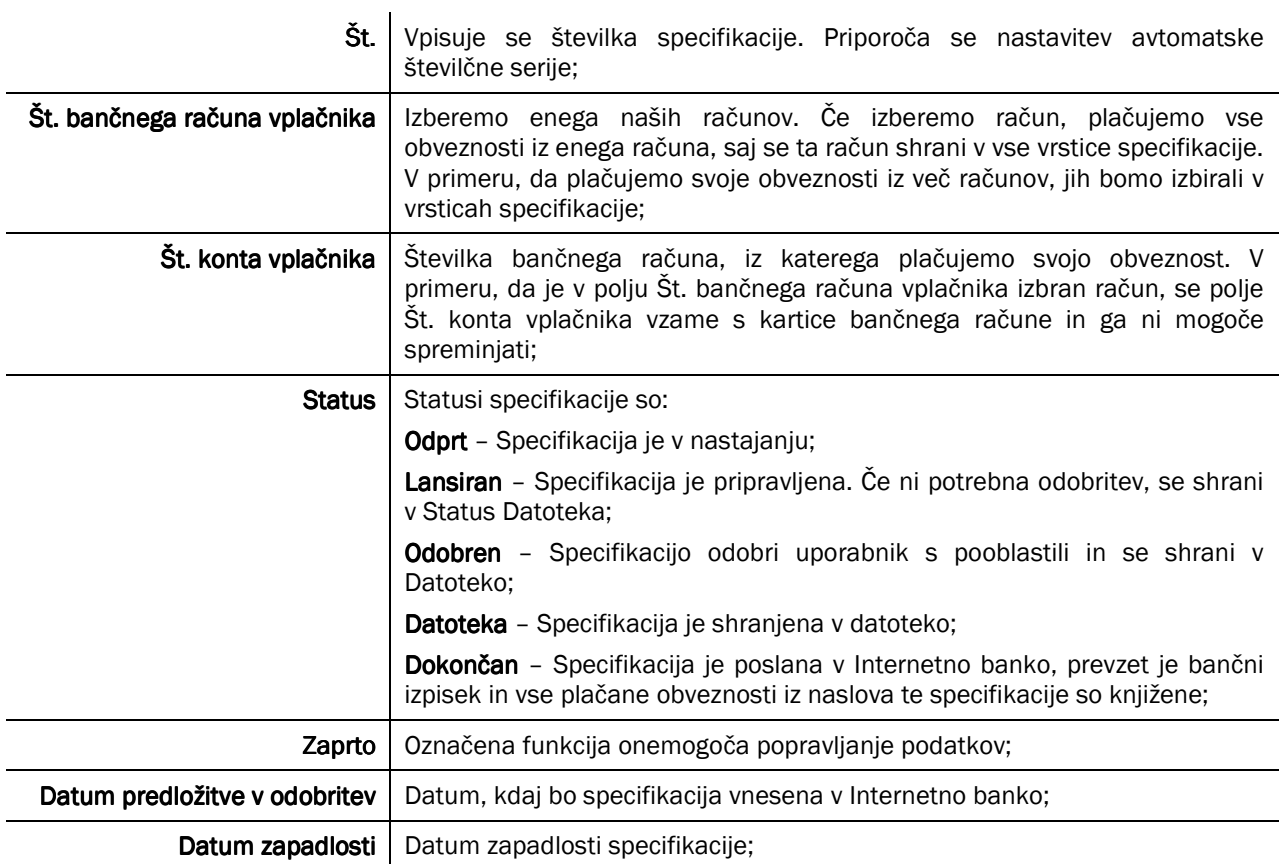

Tabela 16: Polja v Glavi

Ime datoteke:

nps

Vrstice so sestavljene iz:

nps

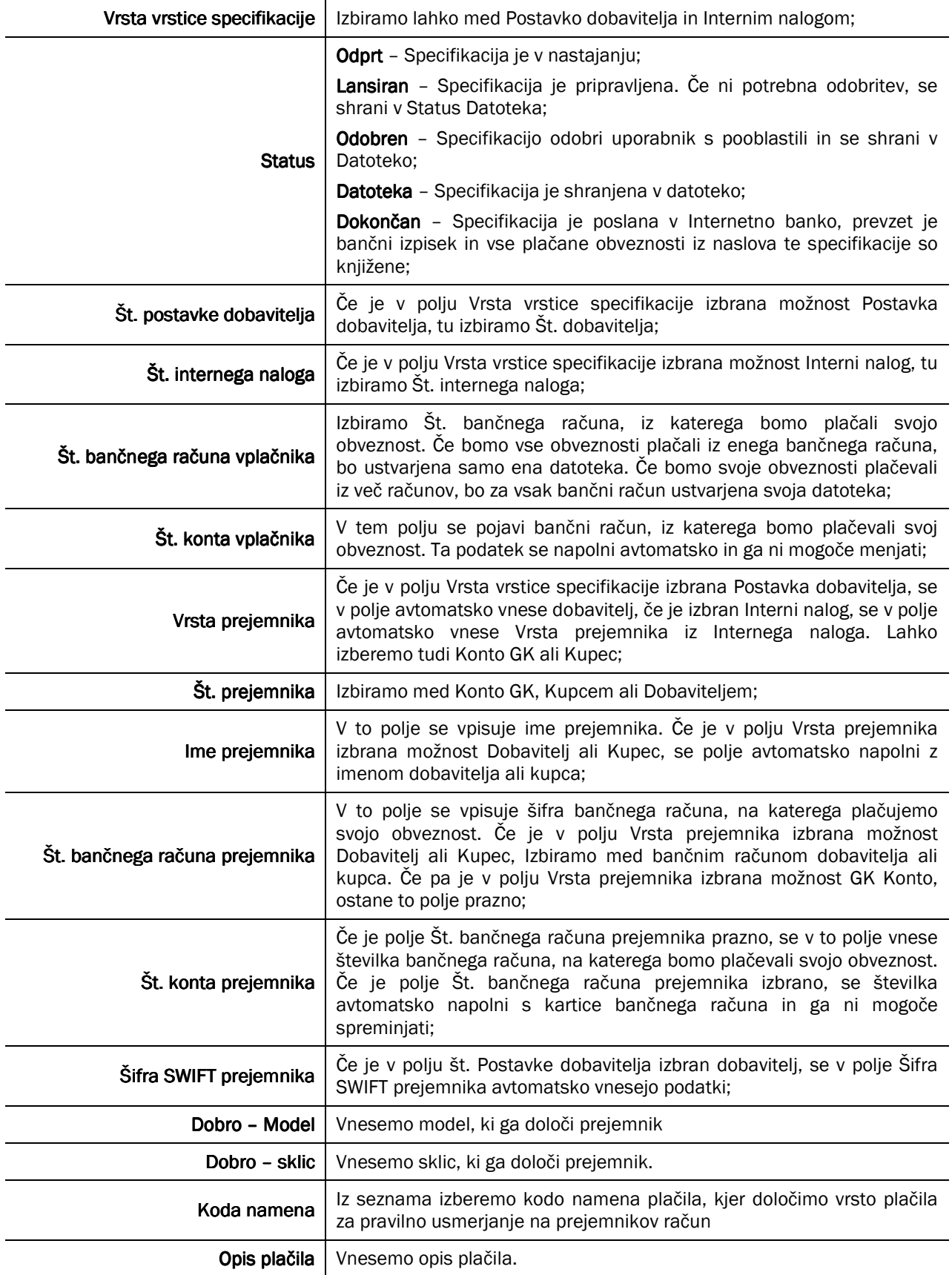

Ime datoteke:

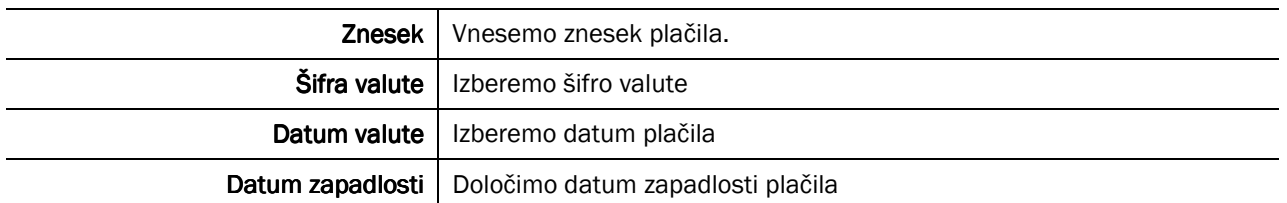

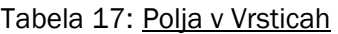

Za poenostavitev vnosa vrstic specifikacije se koristi funkcija Postopki in izbere Predlagaj plačila:

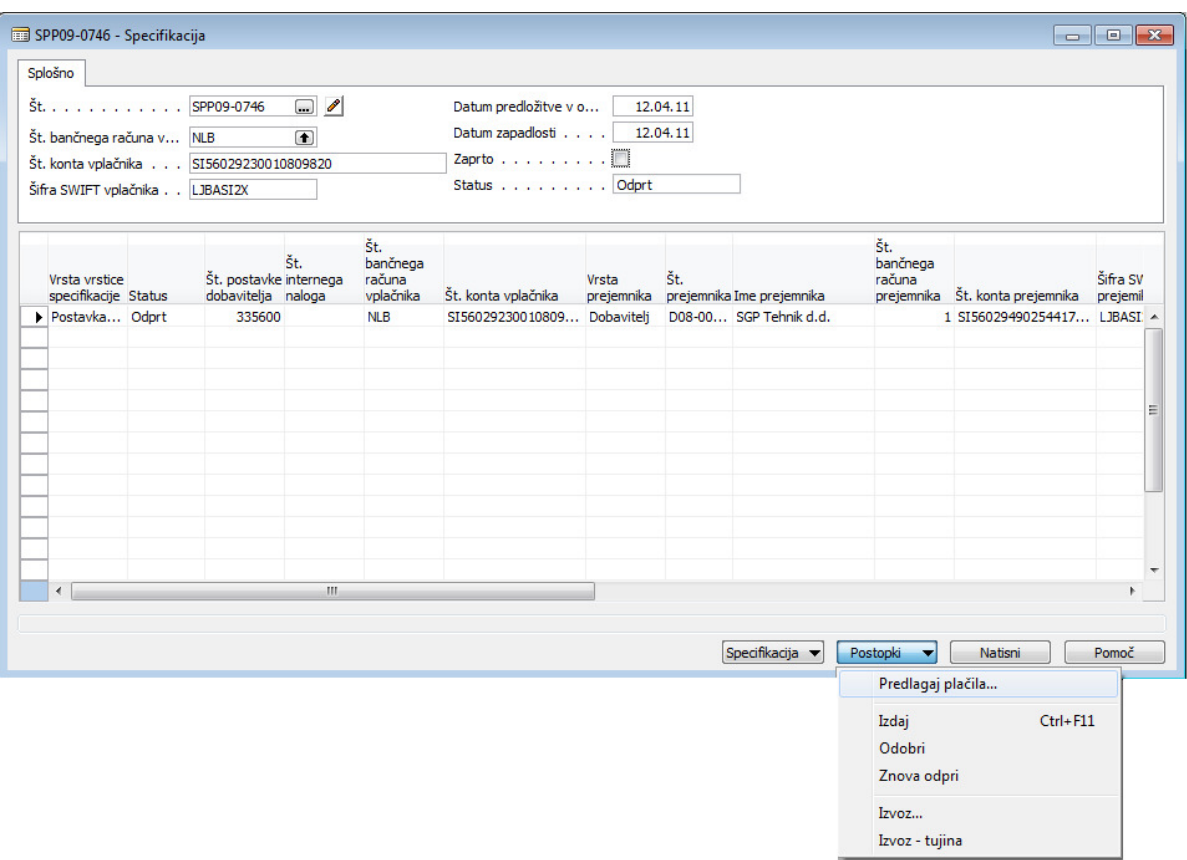

Slika 31: Predlagaj plačila

Ime datoteke:

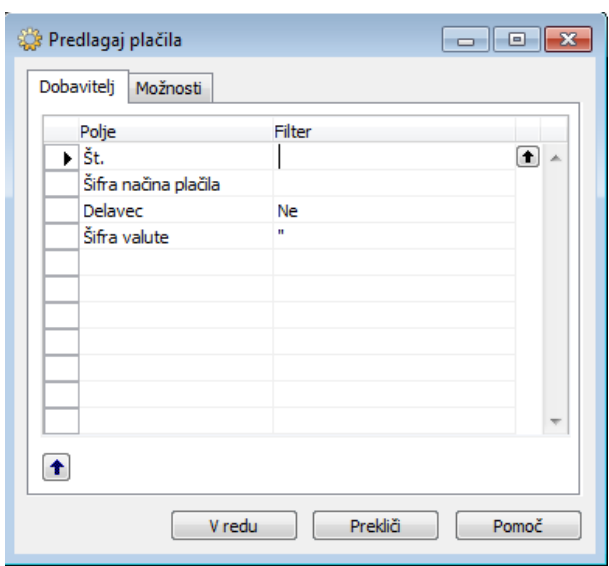

Slika 32: Jeziček Dobavitelj

Na jezičku Dobavitelj je možno postaviti filter, s katerim lahko predlagamo plačila samo enemu dobavitelju ali izbrani skupini dobaviteljev. Filter lahko postavimo tudi glede na Šifro načina plačila.

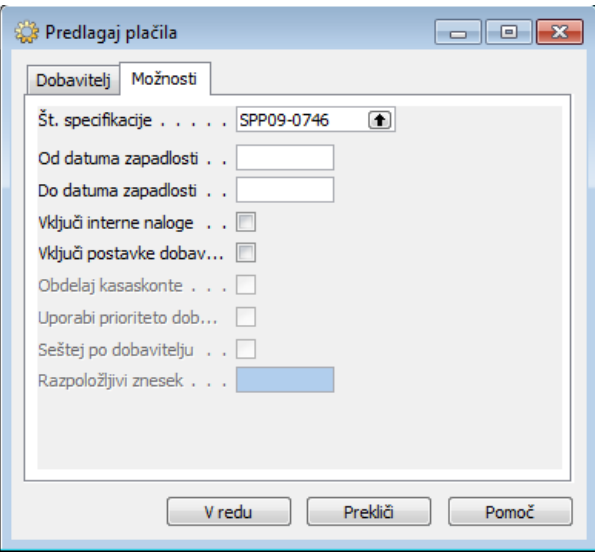

Slika 33: Jeziček Možnosti

Na jezičku Možnosti imamo naslednja polja:

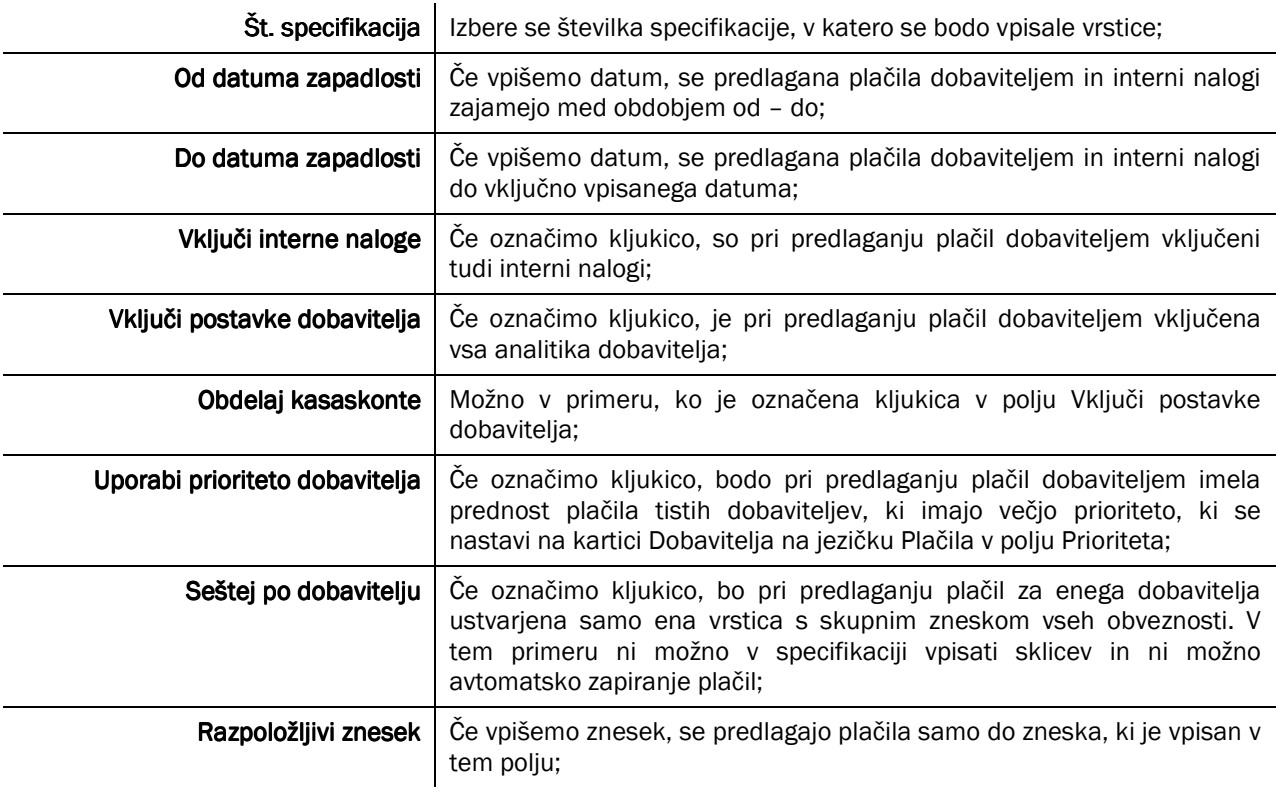

#### Tabela 18: Polja na jezičku Možnosti

Pri predlaganju plačil je potrebno upoštevati naslednja pravila:

- 1. Če se v polju Vključi interne naloge nahaja kljukica, se predlagajo v plačilo vsi lansirani interni nalogi, ki se ne nahajajo v drugi specifikaciji, ne glede na vrednost polja Razpoložljivi znesek;
- 2. Če se določena analitika posameznega dobavitelja že nahaja v drugi specifikaciji, ni pa še zaprta v celoti, se v specifikaciji predlagajo plačila samo za razliko še odprtega računa dobavitelja;

Ko vnesemo specifikacijo, jo je potrebno lansirati s funkcijo Postopki in izbiro Izdaj oz. s kombinacijo tipk Ctrl -F11. Na izdani specifikaciji ni več mogoče menjati podatke. Možno je, da bo specifikacijo potrebno odobriti, kar naredi uporabnik z ustreznimi pravicami s funkcijo Postopki in izbiro Odobri. Izdano ali odobreno specifikacijo je mogoče ponovno odpreti, če še ni poslana v datoteko. Ponovno jo odpremo s funkcijo Postopki in izberemo Znova odpri.

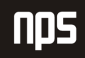

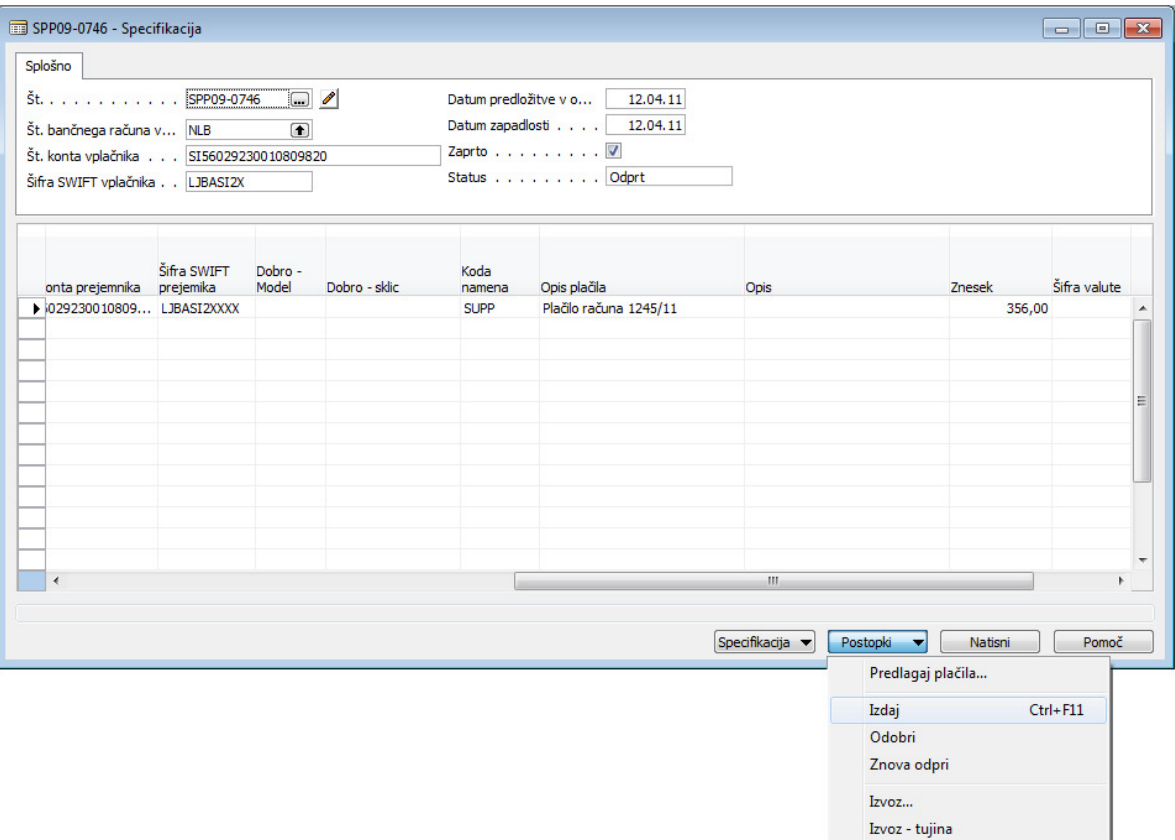

Slika 34: Izdaj specifikacijo

## 3.7 Izvoz specifikacije

Specifikacijo izvozimo v datoteko s funkcijo Postopki in izberemo Izvoz. Izvozimo lahko le Izdano/Odobreno specifikacijo.

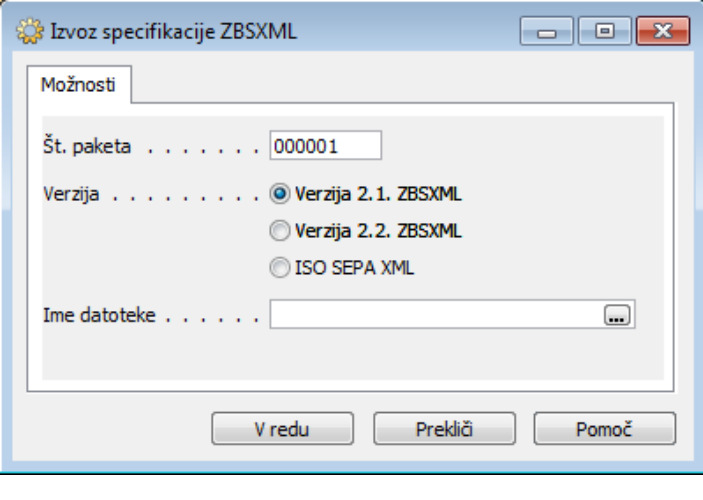

Slika 35: Izvoz v datoteko ZBSXML ali ISO SEPA XML

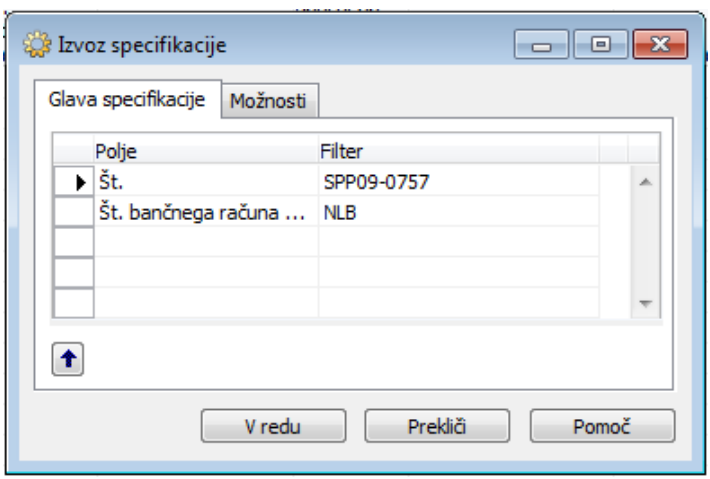

Slika 36: Izvoz v datoteko TKDIS

V oknu Možnosti v polje Ime datoteke izberemo ime datoteke, v katero bomo izvozili specifikacijo. V polje št. paketa vnesemo paket, če jih imamo več dnevno. Specifikacijo lahko izvozimo v več formatov, na izbiro so Verzija 2.1 in 2.2 ZBSXML ter ISO SEPA XML. Pri izvozu v datoteko TKDIS v jezičku Glava specifikacije vidimo zaporedno št. specifikacije, ki jo izvažamo in Št. bančnega računa. V jezičku Možnosti v polju Ime datoteke določimo pot in ime, kamor jo bomo shranili datoteko.

Katero vrsto datoteke želimo izvoziti TKDIS ali ZBSXML (pojavno okno izvoza, katerega program prikaže), predhodno določimo v modulu Plačilni promet/Bančni računi za posamezno kartico bančnega računa. Več o nastavitvi računov v predhodnem poglavju 2.1 Bančni račun.

Z izbiro gumba V redu se bo specifikacija izvozila v datoteko in bo dobila status Datoteka. Če se bo plačevalo iz več bančnih računov, bo za vsak bančni račun ustvarjena svoja datoteka. Izvoženo datoteko/datoteke uvozimo v bančno aplikacijo. Ko se vsa plačila pojavijo na bančnem izpisku in so poknjižena, bo specifikacija dobila status Dokončan.

## 3.8 Uvoz bančnega izpiska

Bančni izpisek se uvaža v modul Plačilni promet v mapi Specifikacije /Uvoz izpiska.

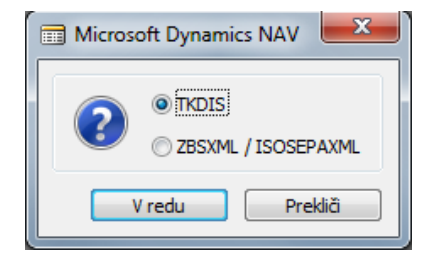

Slika 37: Uvoz izpiska: izbor formata

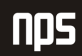

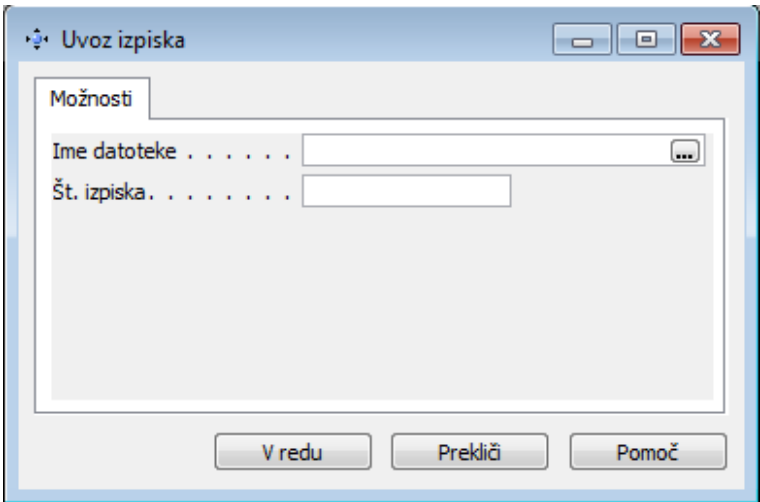

Slika 38: Uvoz izpiska TKDIS

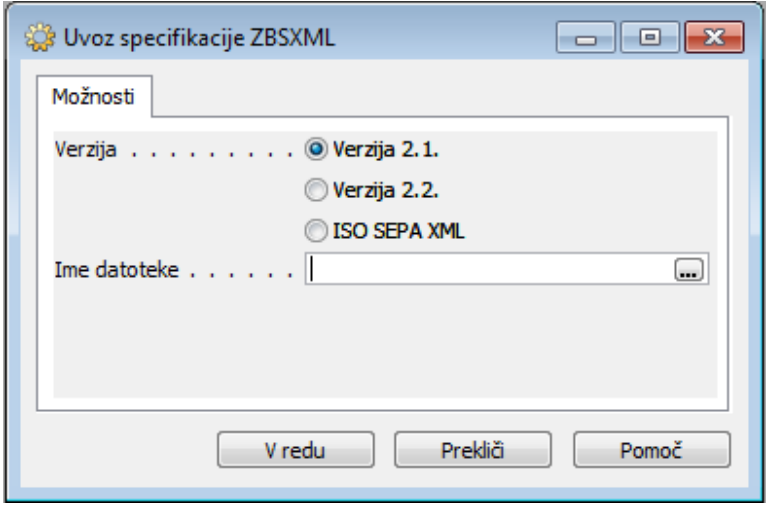

Slika 39: Uvoz izpiska ZBSXML

Na jezičku Možnosti v polju Ime datoteke je potrebno izbrati ime datoteke, v kateri se nahaja bančni izpisek. Za TKDIS v polju Št. Izpiska pa vpišemo zaporedno številko izpiska, ki ga uvažamo. Program prenese podatke iz bančnega izpiska v modul Plačilni promet/Plačila/Usklajevanje bančnega računa.

V modulu z tipko F5 odpremo seznam usklajevanja bančnega računa, v katerem poiščemo postavko bančnega računa oz. št. izpiska in jo odpremo.

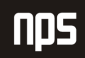

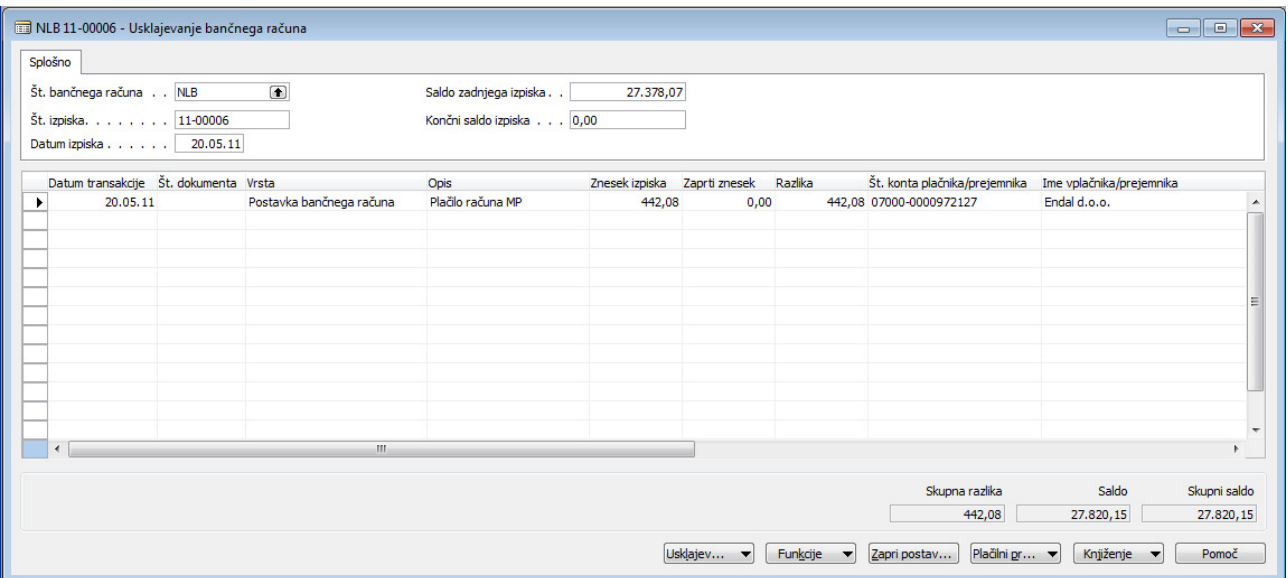

Slika 40: Usklajevanje bančnega računa

V tabeli se nam prikažejo vse postavke, ki smo jih uvozili iz bančnega izpiska. Pozorni moramo biti na polje Zapira vrsto dokumenta in Zapira št. dokumenta, kjer je razvidno, katero vrsto dokumenta (Račun, Plačilo,...) in št. dokument bo program zaprl med seboj. V primeru, da sta polji prazni jih moramo ročno vnesti, predno prenesemo podatke v Splošno temeljnico, kjer jih poknjižimo. Postavke prenesemo v Splošno temeljnico z gumbom Funkcije/Prenos v splošno temeljnico.

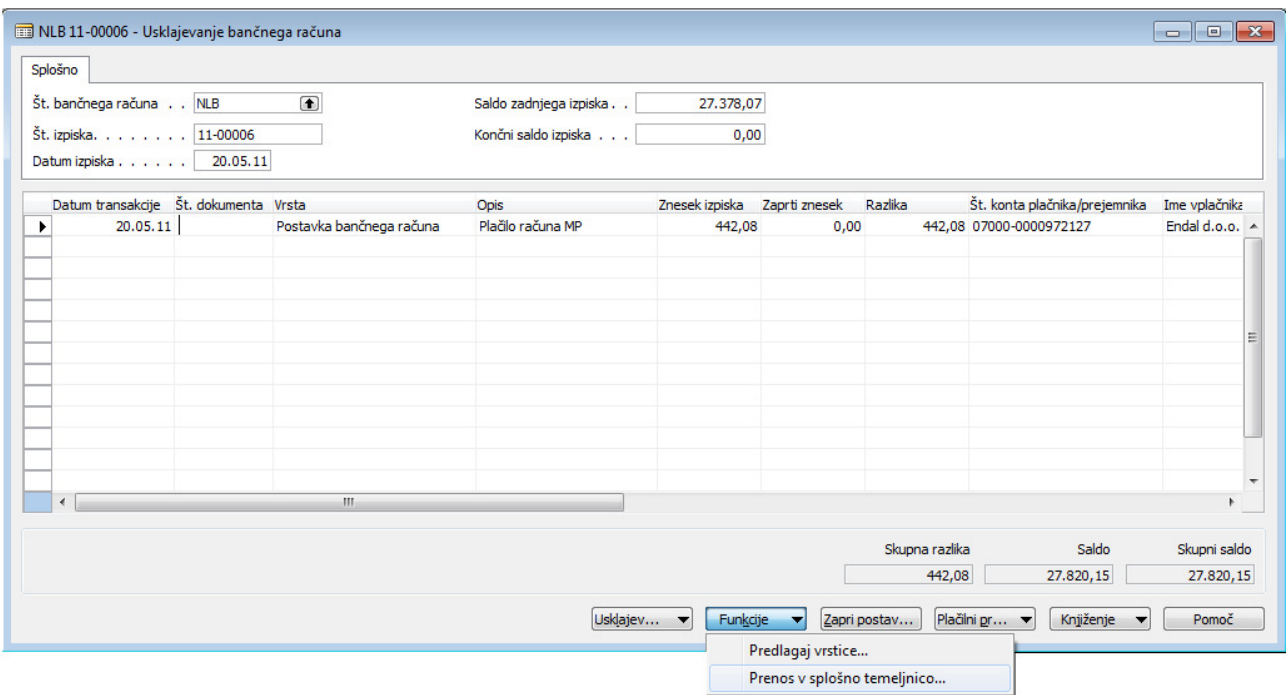

Slika 41: Prenos postavk v Splošno temeljnico

Pri prenosu Splošne temeljnice se pojavi okno, kjer v jezičku Možnosti izberemo:

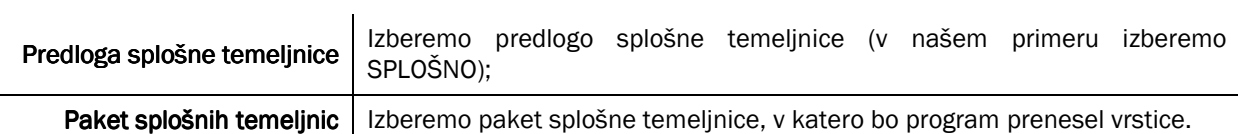

Z potrditvijo gumba program prenese obstoječe vrstice v splošno temeljnico.

Ime datoteke:

#### 3.9 Knjiženje bančnih postavk

Splošne temeljnice se nahajajo v modulu Plačilni promet/Plačila/Splošne temeljnice, kjer bomo poknjižili transakcije. Iz seznama predlog izberemo SPLOŠNO, v glavi tabele (polje ime paketa) pa ustrezno ime paketa temeljnic, kamor smo prenesli transakcije iz programa Usklajevanje bančnega računa.

|                          | Št. vrstice Datum knjiženja | Vrsta dokumenta | Št. dokumenta | Vrsta konta  | Knjižna<br>skupina | Št. konta  | Opis              | Znesek v dobro Znesek | Vrsta protikonta   | Št.<br>protikonta | $\mathbf{L}$ |
|--------------------------|-----------------------------|-----------------|---------------|--------------|--------------------|------------|-------------------|-----------------------|--------------------|-------------------|--------------|
| 10000                    | 23.05.11 Plačilo            |                 | TEM09-0587    | Bančni račun | DOMAČI             | <b>NLB</b> | Plačilo računa 17 | 442,08                | -442,08 Dobavitelj | E138              |              |
|                          |                             |                 |               |              |                    |            |                   |                       |                    |                   |              |
|                          |                             |                 |               |              |                    |            |                   |                       |                    |                   |              |
|                          |                             |                 |               |              |                    |            |                   |                       |                    |                   |              |
|                          |                             |                 |               |              |                    |            |                   |                       |                    |                   |              |
|                          |                             |                 |               |              |                    |            |                   |                       |                    |                   |              |
|                          |                             |                 |               |              |                    |            |                   |                       |                    |                   |              |
|                          |                             |                 |               |              |                    |            |                   |                       |                    |                   |              |
|                          |                             |                 |               |              |                    |            |                   |                       |                    |                   |              |
| $\overline{\phantom{a}}$ |                             | $\mathbf{H}$    |               |              |                    |            |                   |                       |                    |                   | $\mathbb{R}$ |

Slika 42: Splošna temeljnica

V tabeli so sedaj vidne postavke, katere smo prenesli. Le te lahko spreminjamo vse dokler so v temeljnici, ko izvedemo knjiženje temeljnice se ta izprazni, podatkov pa ni moč več popravljati. Rezultat knjiženja temeljnice lahko vidite v oknih postavk ali dnevniku modul Vodenje financ/Glavna knjiga/Zgodovina/Dnevnik.

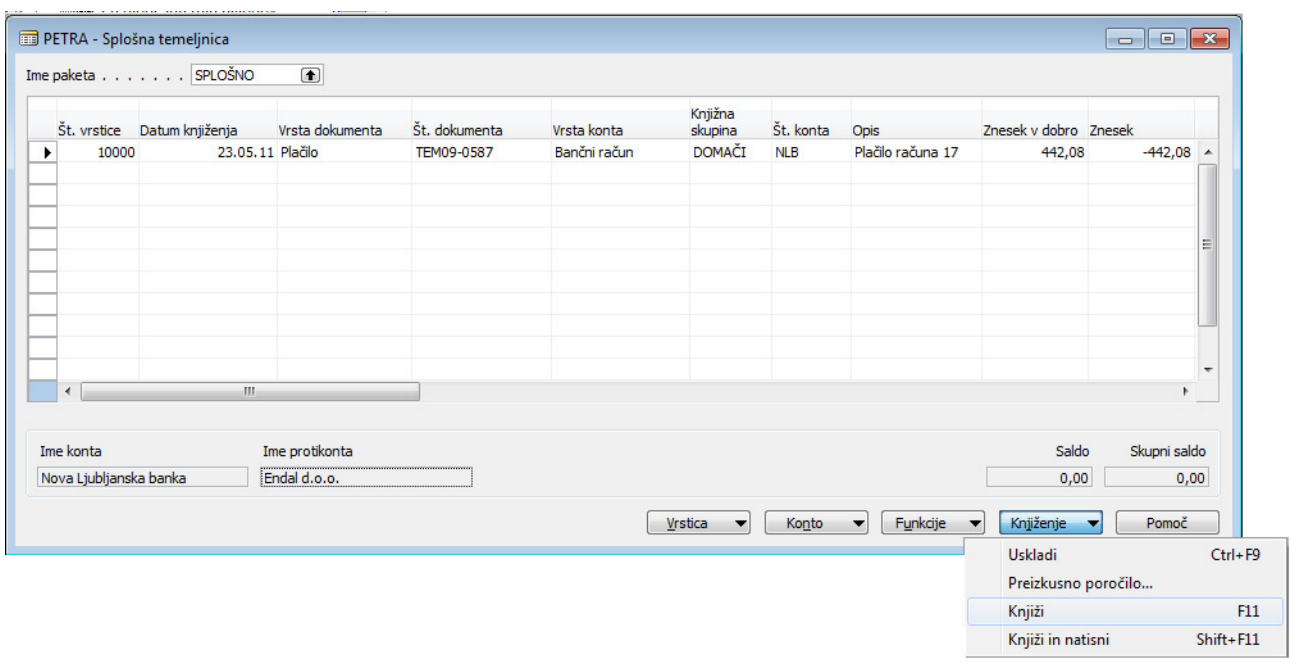

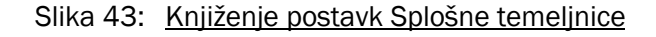

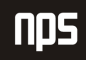

## 3.10 Pregled in tisk terjatev in obveznosti

Predogled poročil o terjatvah do kupcev in obveznostih do dobaviteljev vidimo v programu Poročilo – saldo na dan, ki se nahaja v modulu Plačilni promet/Poročilo - saldo na dan.

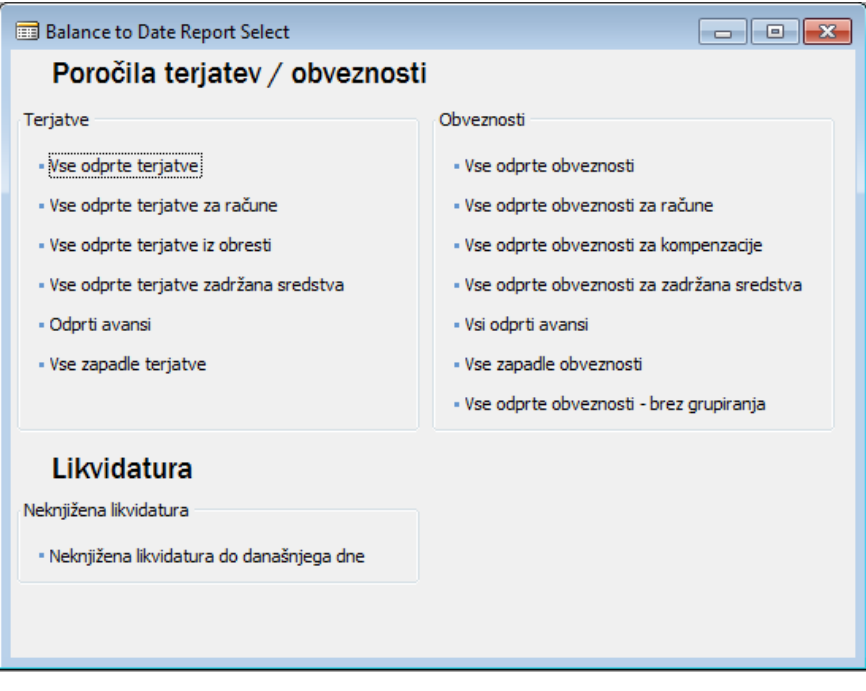

Slika 44: Predogled poročil terjatev in obveznosti

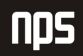